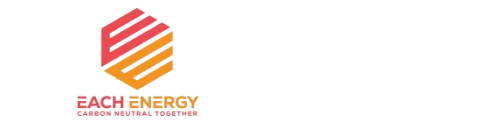

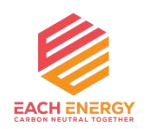

# **User Manual**

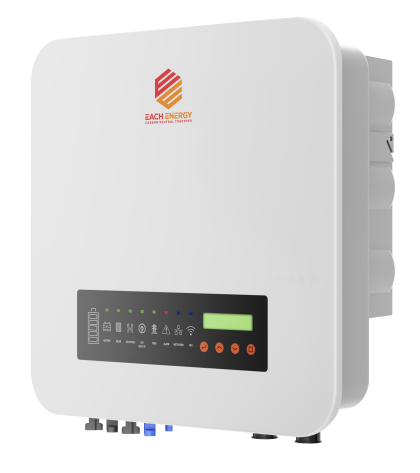

### **Each Energy Technology (Suzhou) Co., Ltd.**

Address: No.8 Building, No. 38 of Beiguandu Road, Yuexi Street, Wuzhong District, Suzhou, Jiangsu Province, China Tel: +8651266581088 Email: service@eachenergy.com Web: www.eachenergy.com

### **Each Energy Technology (Suzhou) Co., Ltd.**

www.eachenergy.com

#### **Copyright © Each Energy Technology (Suzhou) Co., Ltd.** The battery 1.Increase the battery  $\mathbf{B}$

Without written permission, any information of this document (partly or **Model Struk Contact Contact Contact Contact Contact Contact Contact Contact Contact Contact Contact Contact Contact Contact Contact Contact Contact C** entirely) cannot be extracted, copied or transmitted in any form or by any states where the proper contract the magnesus of the hardware current means. All right reserved.  $\frac{R}{C}$ 

### **Notice**:

The information in this document is subject to change without notice. Please  $\frac{S_{\text{SUSY}}}{\text{RedU-CU}}$ adhere to the actual products in case of any discrepancy. Any statements, **Added** Atter approxes description, and recommendations in this manual do not constitute a **registed on these** guarantee or warranty of any kind, explicitly or implicitly.  $\mathbf{1}$  and installer the installer the installer the installer the installer the installer the installer than  $\mathbf{1}$ 

### **Warranty**:

Warranty terms and conditions can be downloaded from the Internet at  $\frac{\text{Re} \cdot \text{Im} \cdot \text{Im} \cdot \text$ www.eachenergy.com.

## **8.** Specification

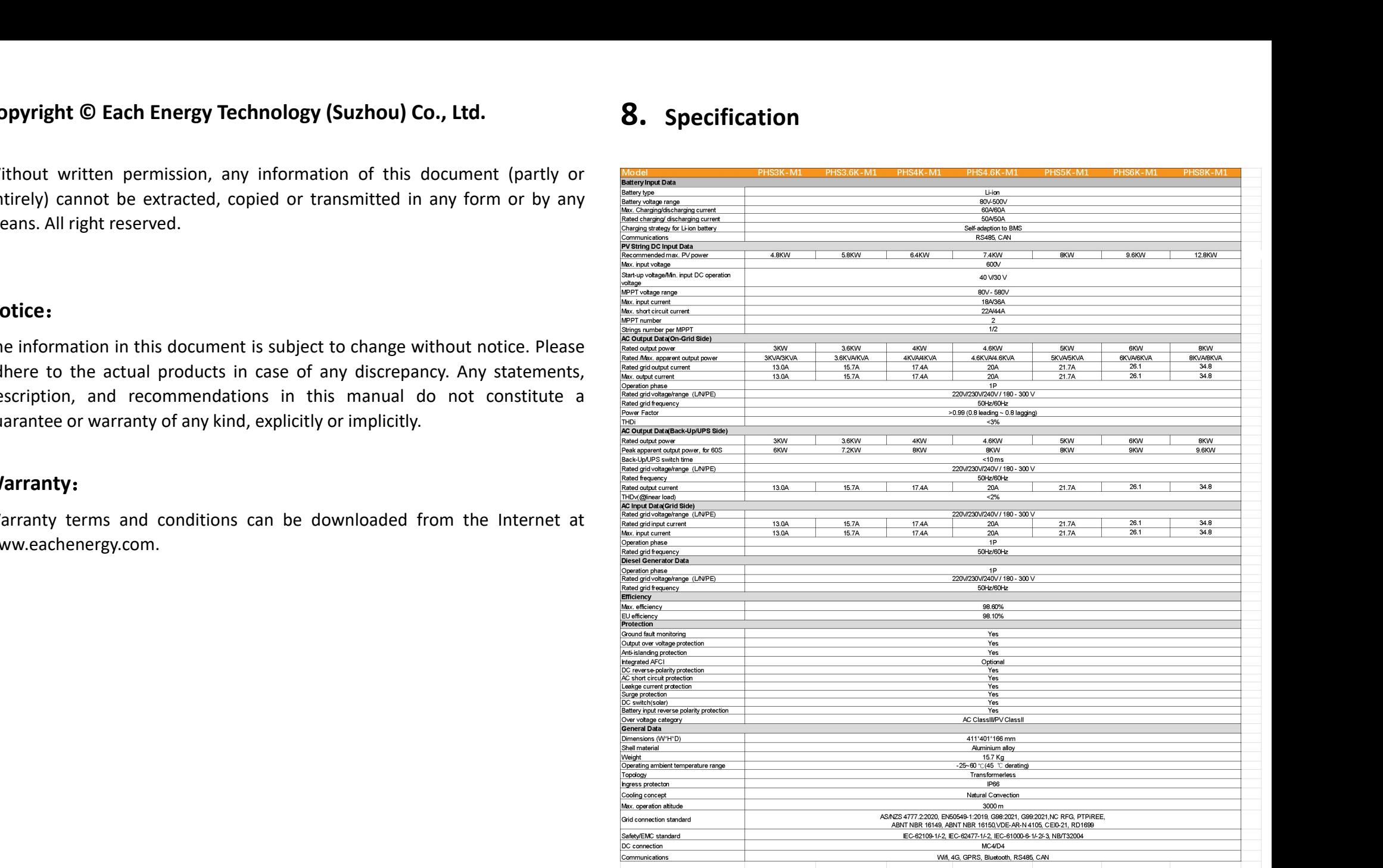

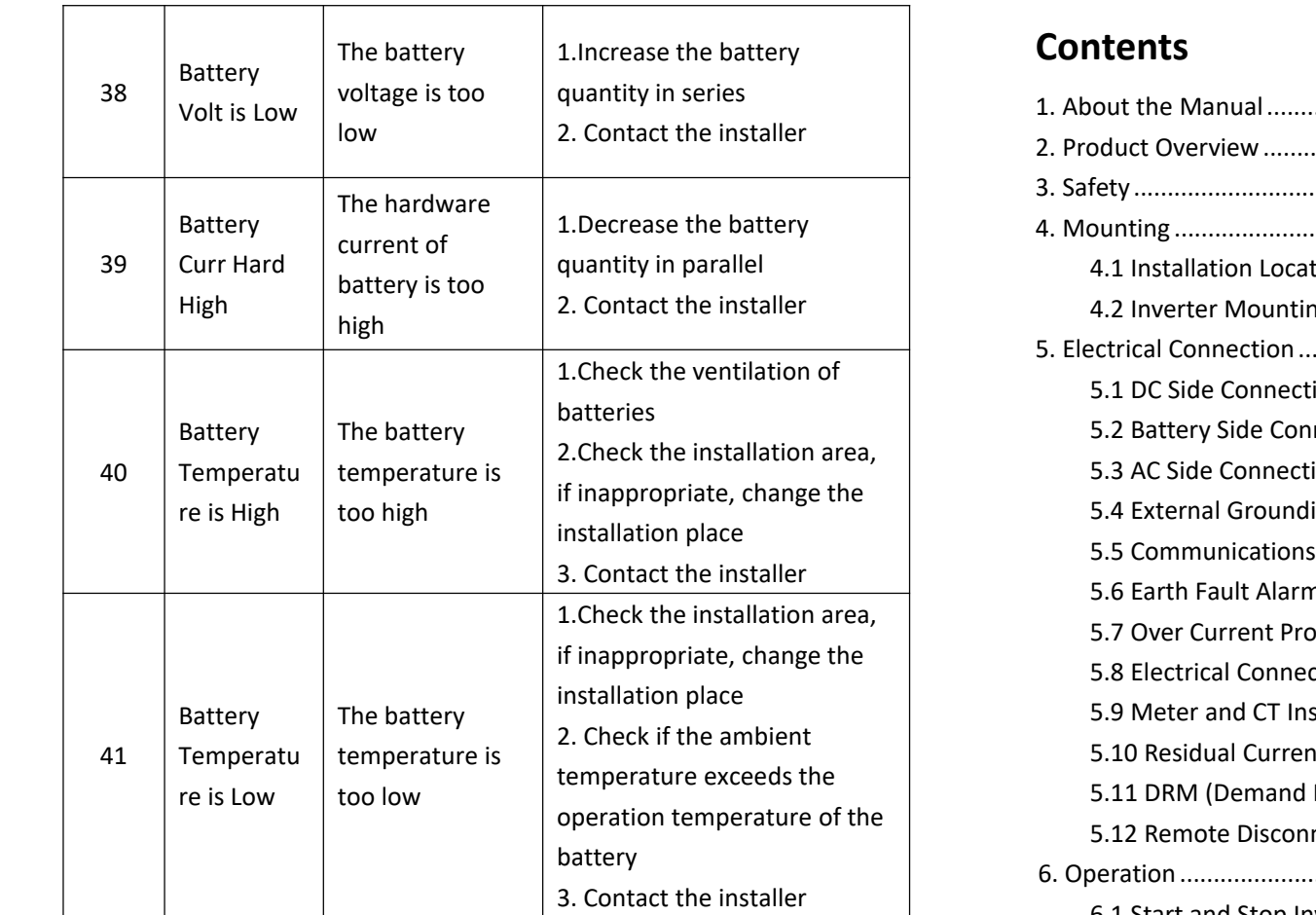

# NOTE

If any event in the above table is displayed, please turn off the inverter, wait 5 minutes and then restart the inverter.

## **8. Contents**

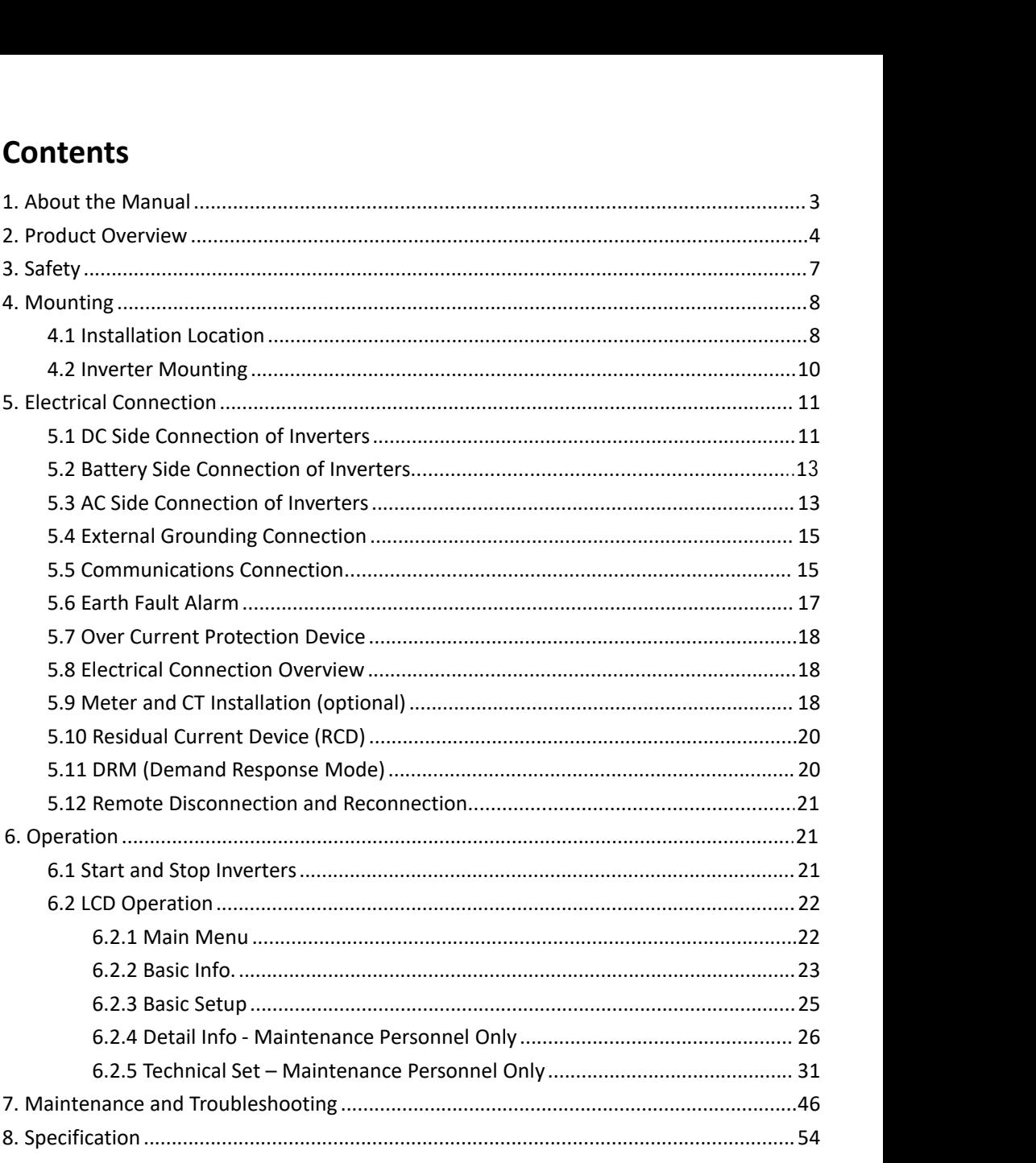

### **1. About the Manual**

The manual describes product information, mounting, installation, operation,  $\qquad \qquad \boxed{\phantom{\qquad \qquad } }$ maintenance, troubleshooting and specification of Each Energy inverters.  $\vert$ 

### **Validity**

The document is valid for the following inverter models: PHS3K-M1, PHS3.6K-M1, PHS4K-M1, PHS4.6K-M1, PHS5K-M1, PHS6K-M1, and PHS8K-M1  $\hspace{0.5cm}$ **Target Group**

The target group of this manual are end users and qualified persons who  $\begin{array}{c} \begin{array}{c} \end{array} \end{array}$ have knowledge of inverters or skills of inverter installation, maintenance, etc. Only qualified persons are allowed to perform the installation and activities  $\vert$ marked in this document under the guidance of safety instructions. Please company read this manual carefully before conducting any kind of work on the  $\vert$ inverters. limit through self-designing

### **Valid Region**

This manual applies to the operation of Each Energy inverters in Australia, grid company New Zealand, the UK, EU, South America, North America, and Southeast Asia.

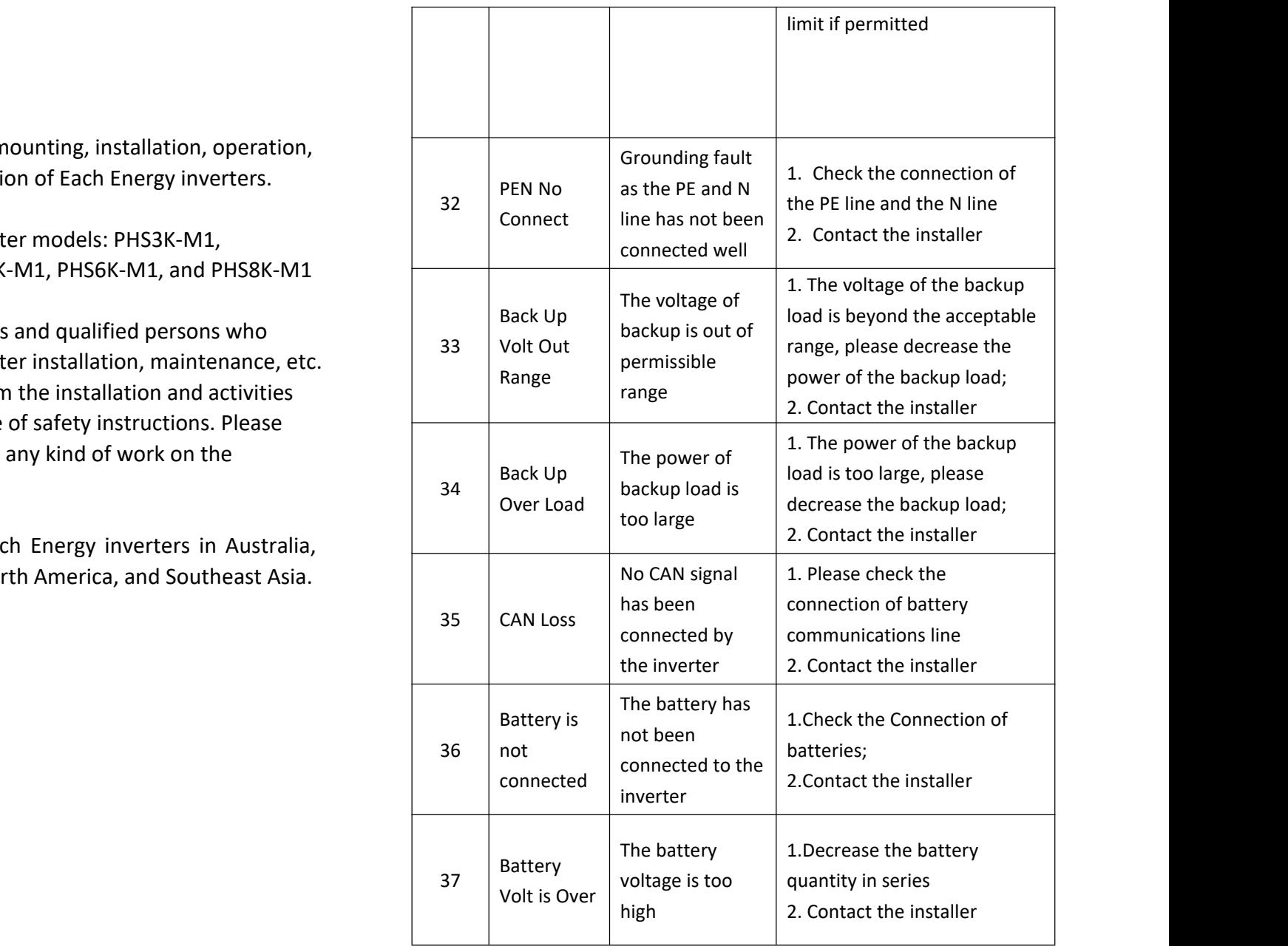

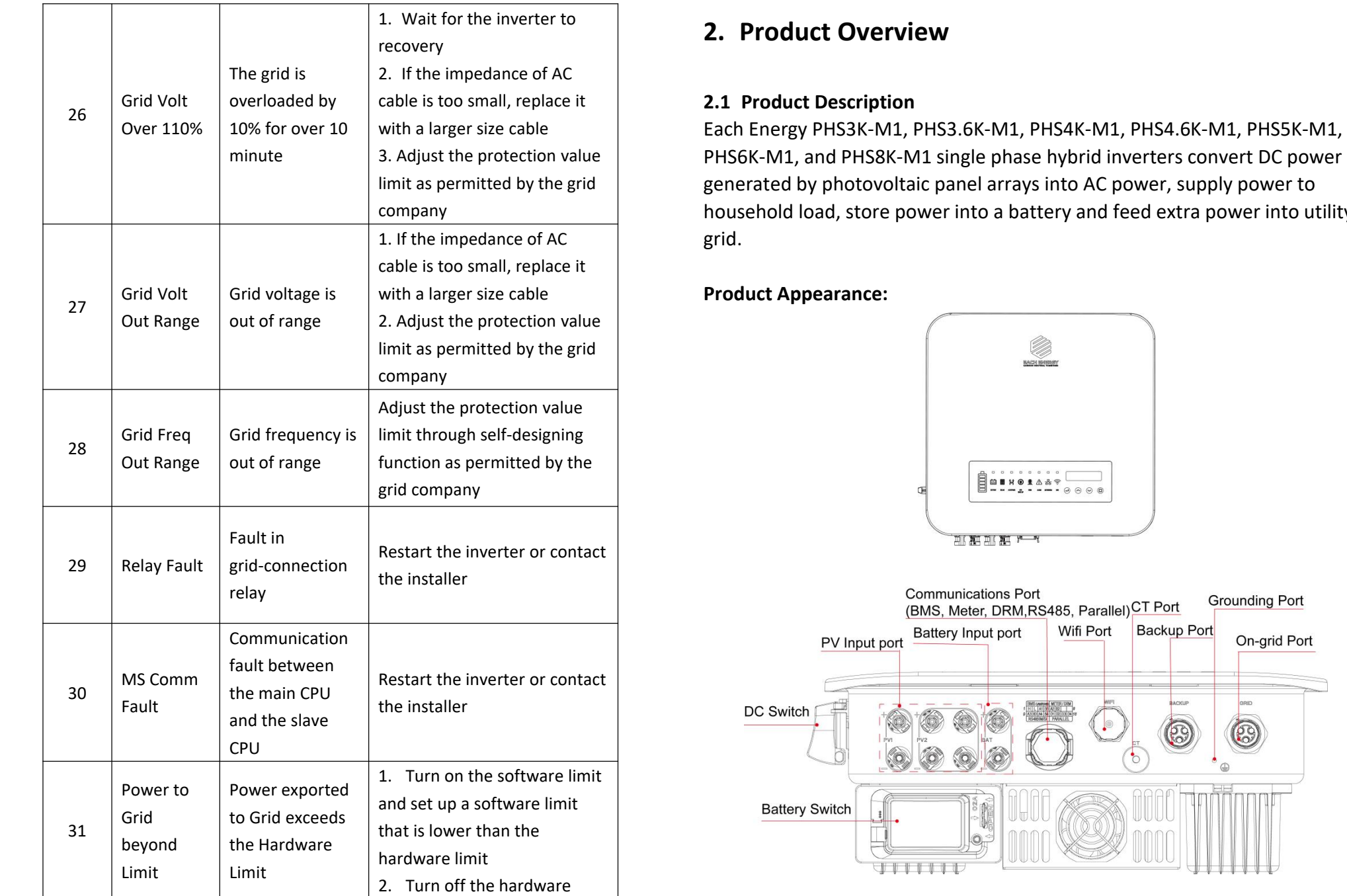

3. Adjust the protection value PHS6K-M1, and PHS8K-M1 single phase hybrid inverters convert DC power limit as permitted by the grid **connect and the Separated by photovoltaic panel arrays into AC power, supply power to** Each Energy PHS3K-M1, PHS3.6K-M1, PHS4K-M1, PHS4.6K-M1, PHS5K-M1, household load, store power into a battery and feed extra power into utility

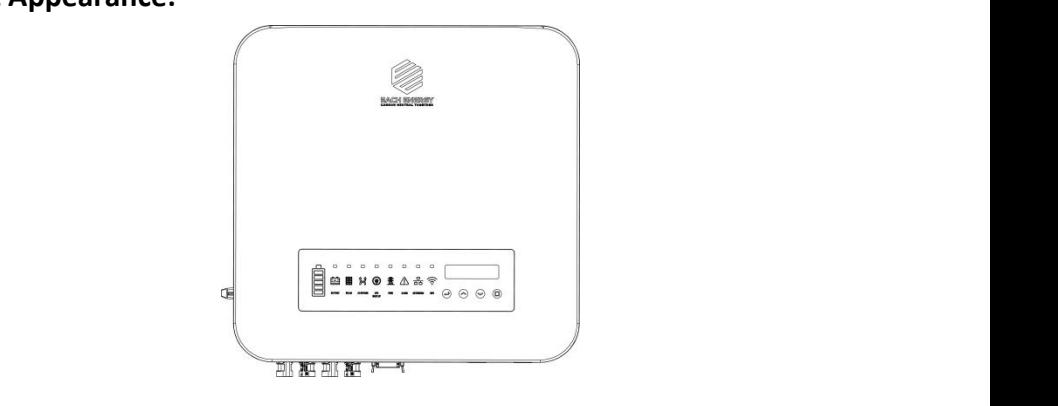

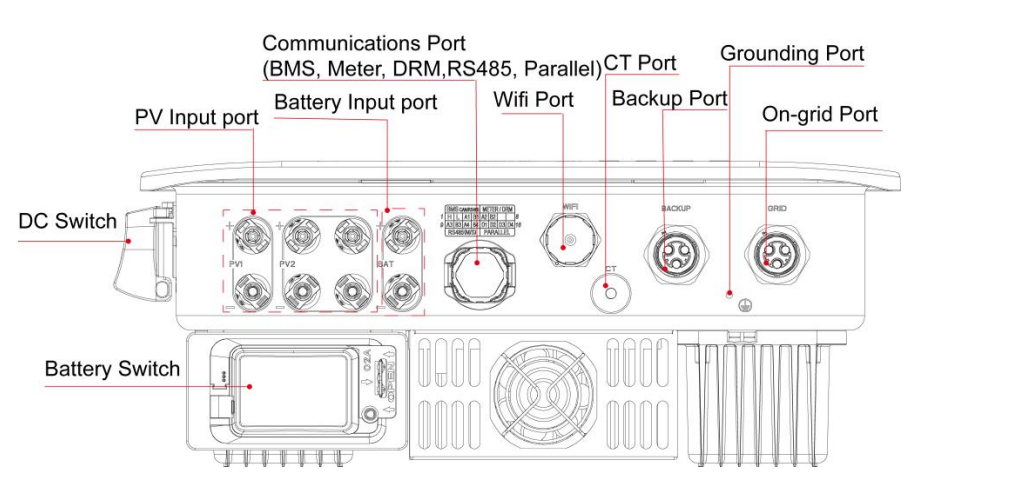

### **2.2 Front Panel**

### **Operation Panel**:

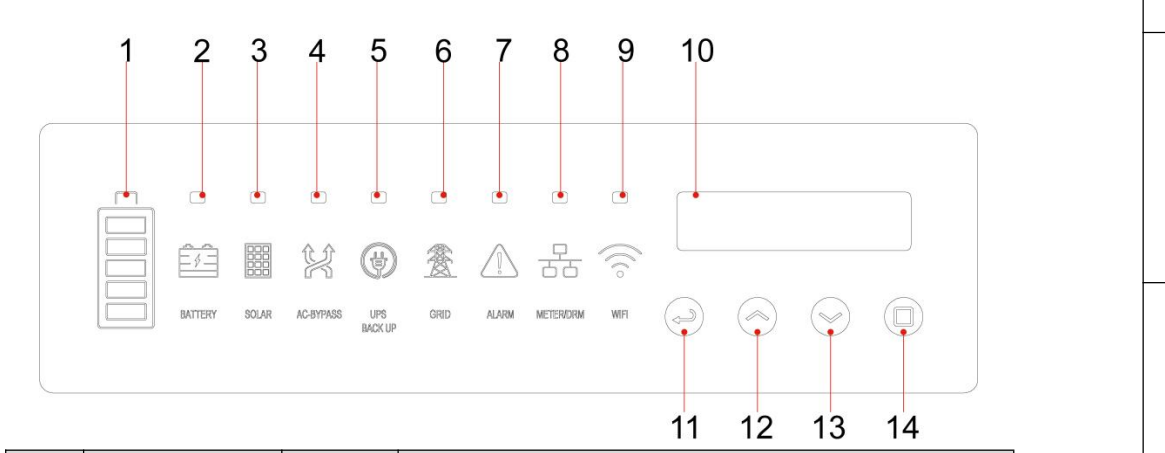

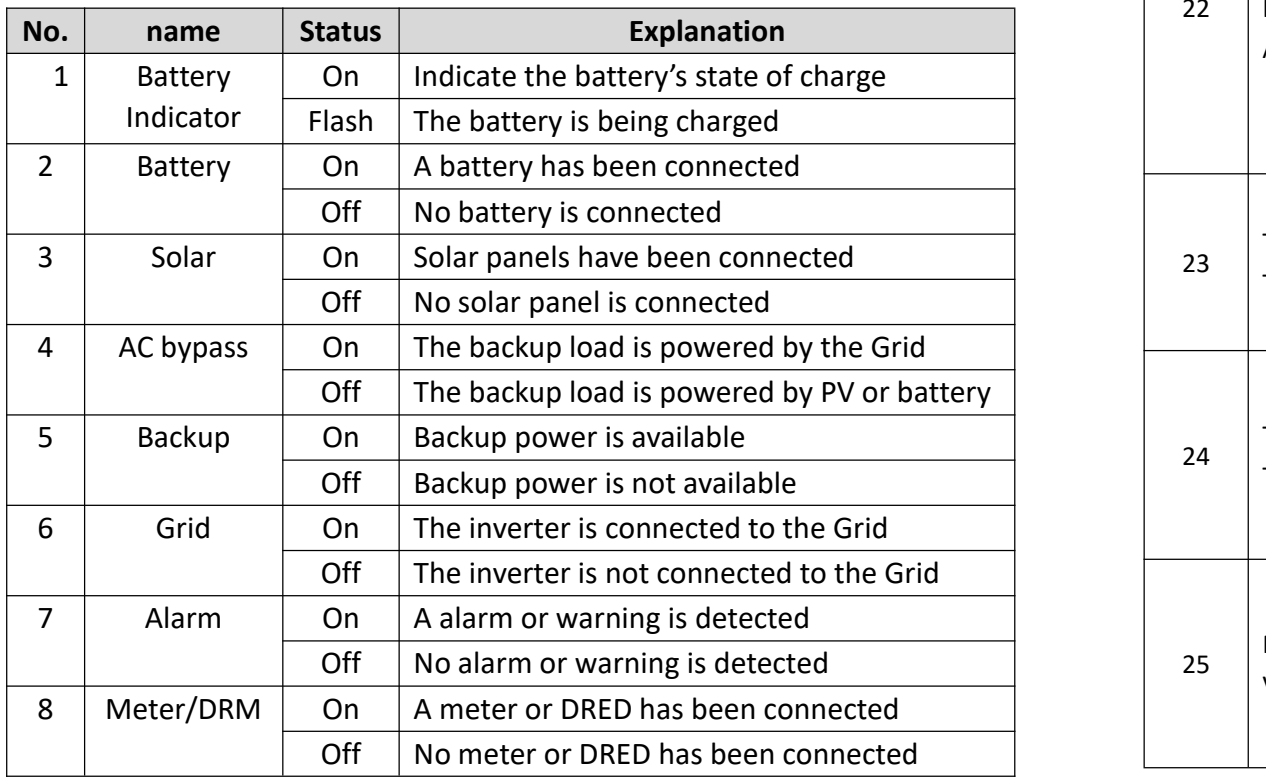

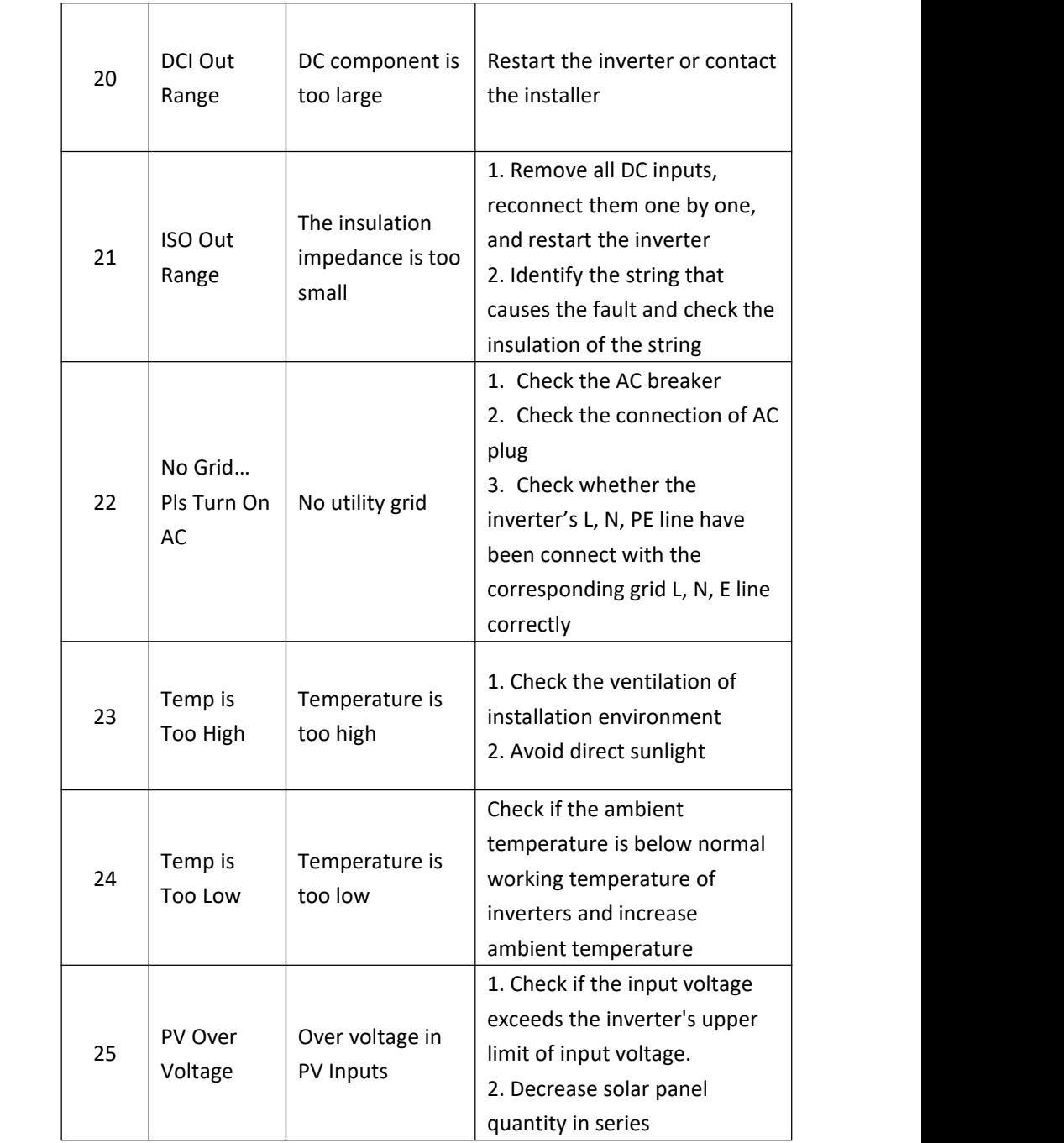

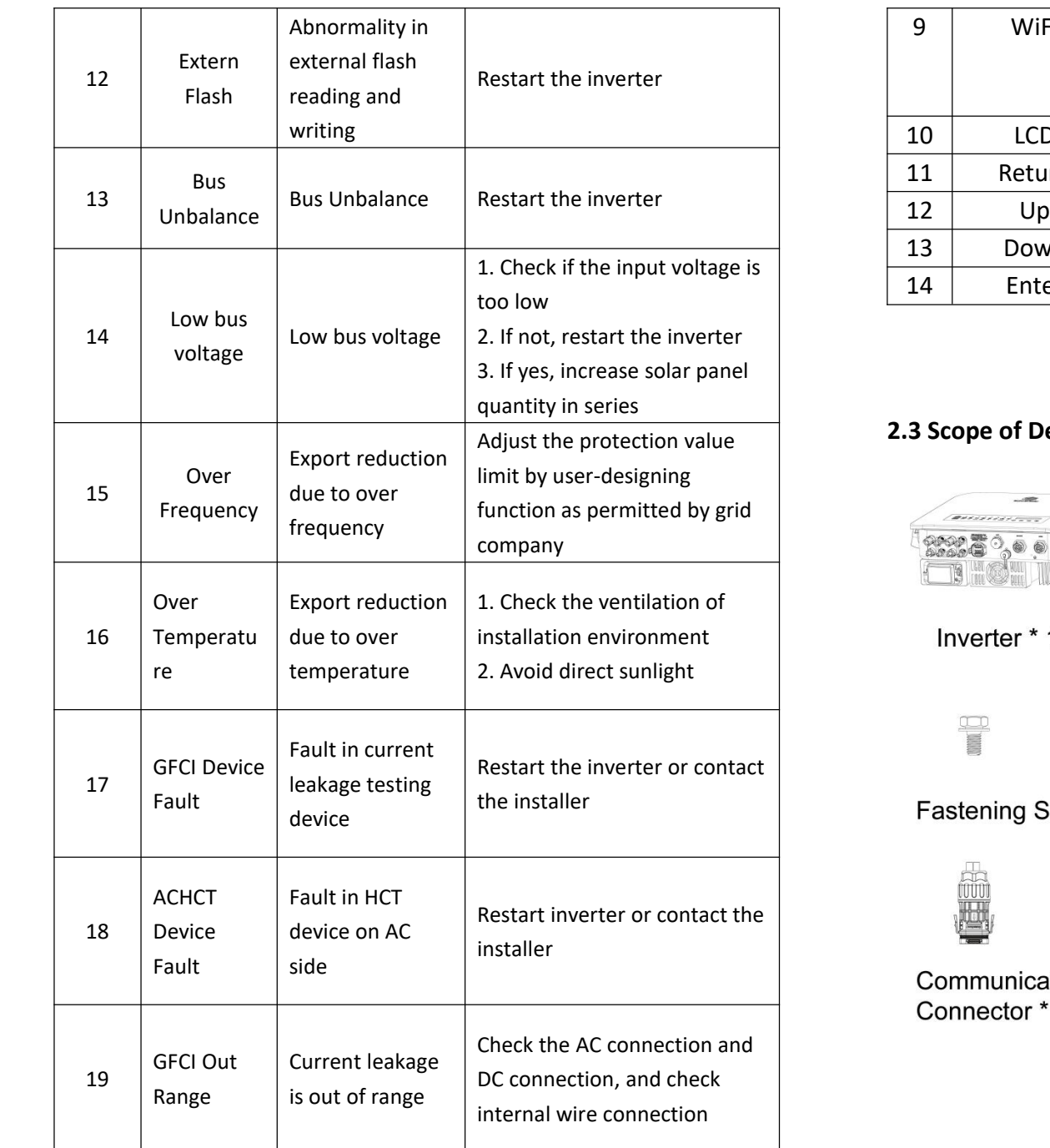

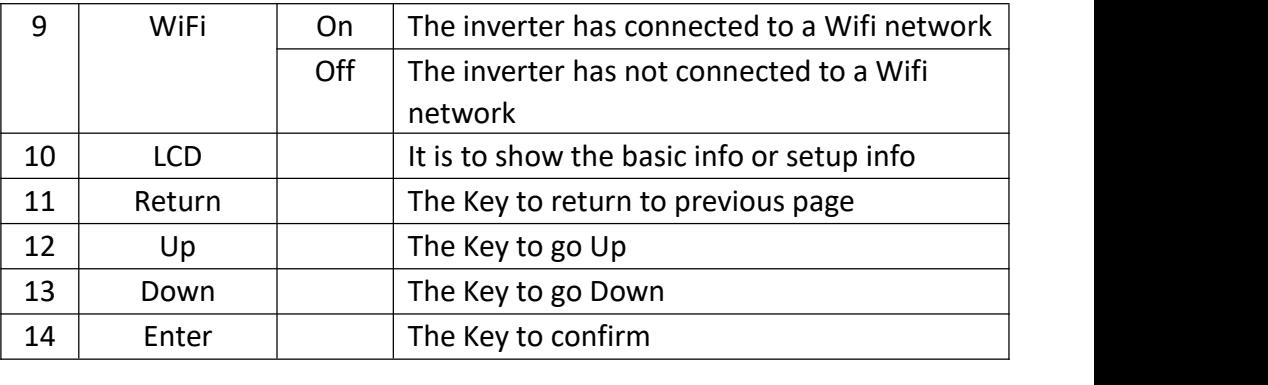

### **2.3 Scope of Delivery**

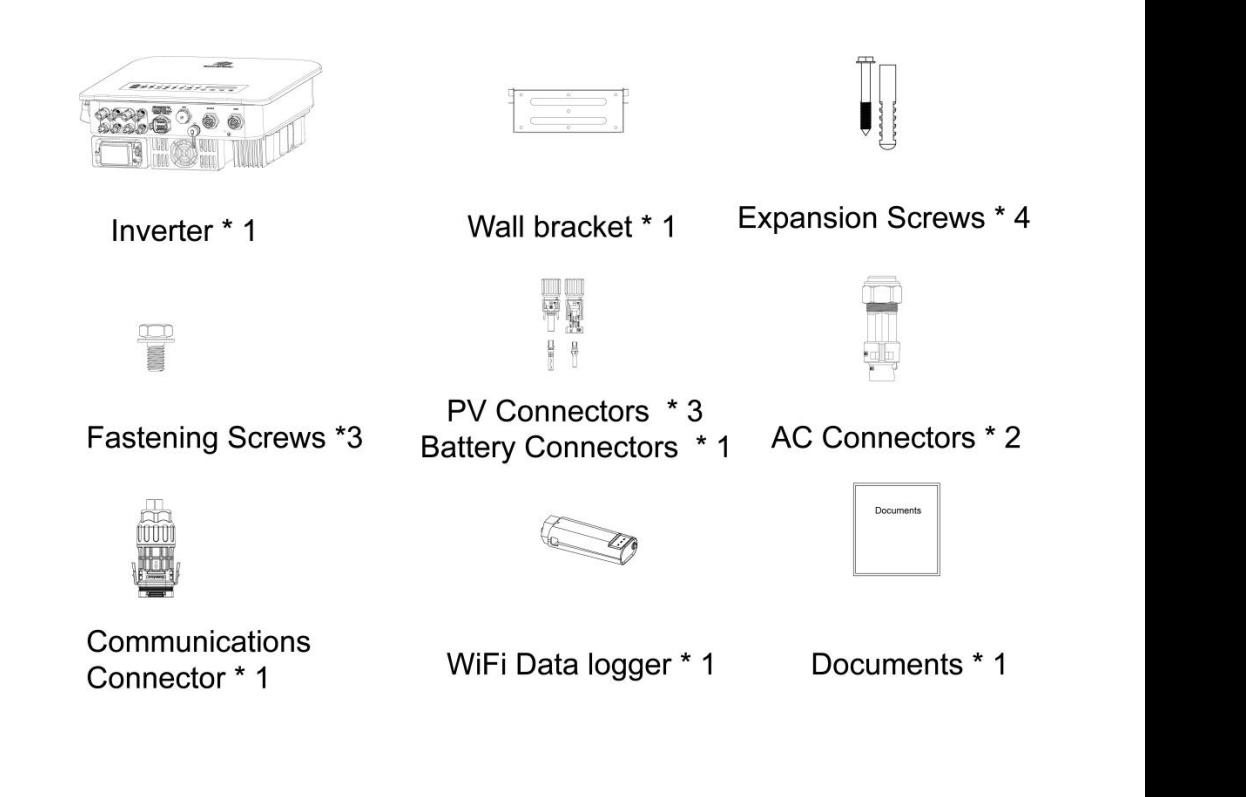

**7. Safety and Transportation** 

### **3.1 Safety Symbols**

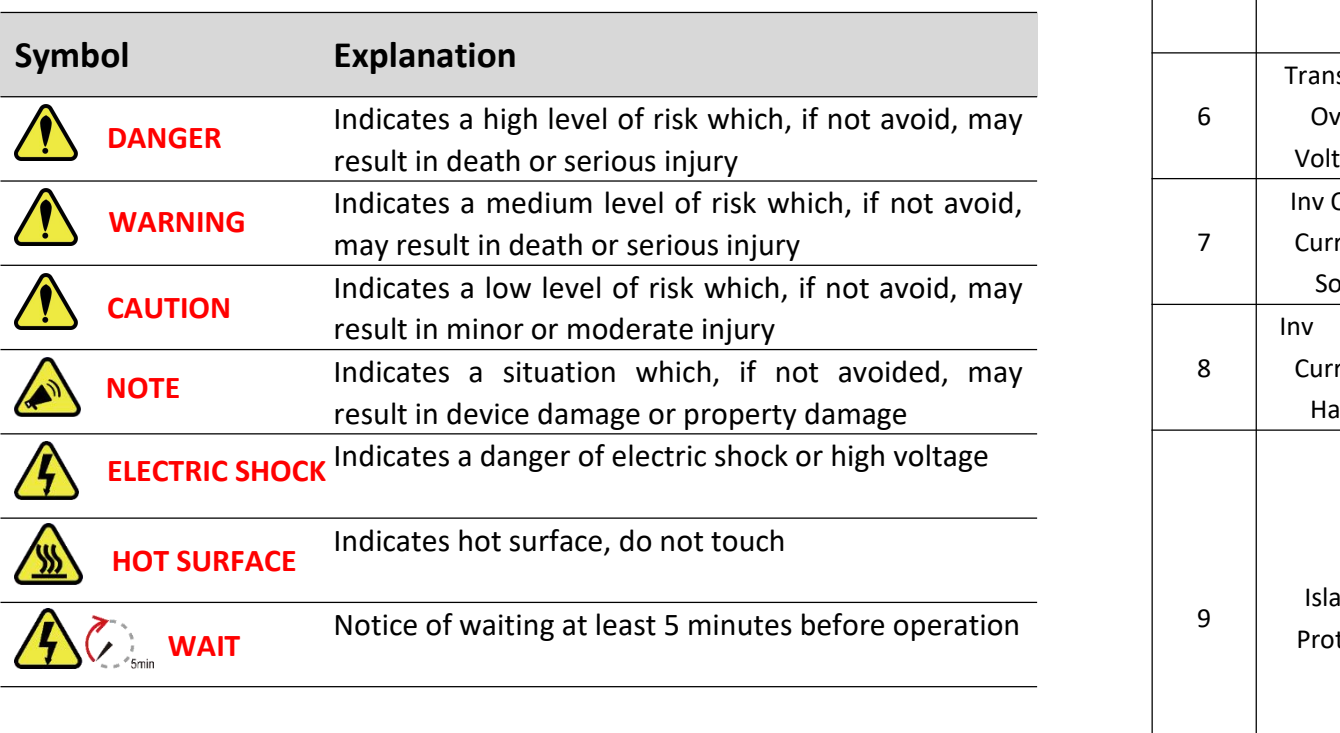

### **3.2 Safety Instructions and Notice for Use**

The inverters involved in this manual comply with applicable safety and  $\Box$ technical regulations in design and test. To avoid personal injury and property damage and to ensure longer service life of the machines, please read this manual carefully and observe all safety information during operation.

Improper operation may result in risk of person injury or damage to the inverter  $\begin{vmatrix} 1 & 1 \\ 1 & 1 \end{vmatrix}$ machine and to other property, so please ensure that the following and to other property, so please ensure that the following requirements are met before or during operation. protection limits and contains the contact of the contact of the contact of the contact of the contact of the contact of the contact of the contact of the contact of the contact of the contact of the contact of the contact tion, restart the inverter the inverter the inverter  $\mathcal{L}$ 

• Installation of inverters must be performed by qualified technicians, and  $\begin{vmatrix} 1 & 1 \\ 1 & 1 \end{vmatrix}$  re In be in compliance with applicable electrical standards, regulations and the

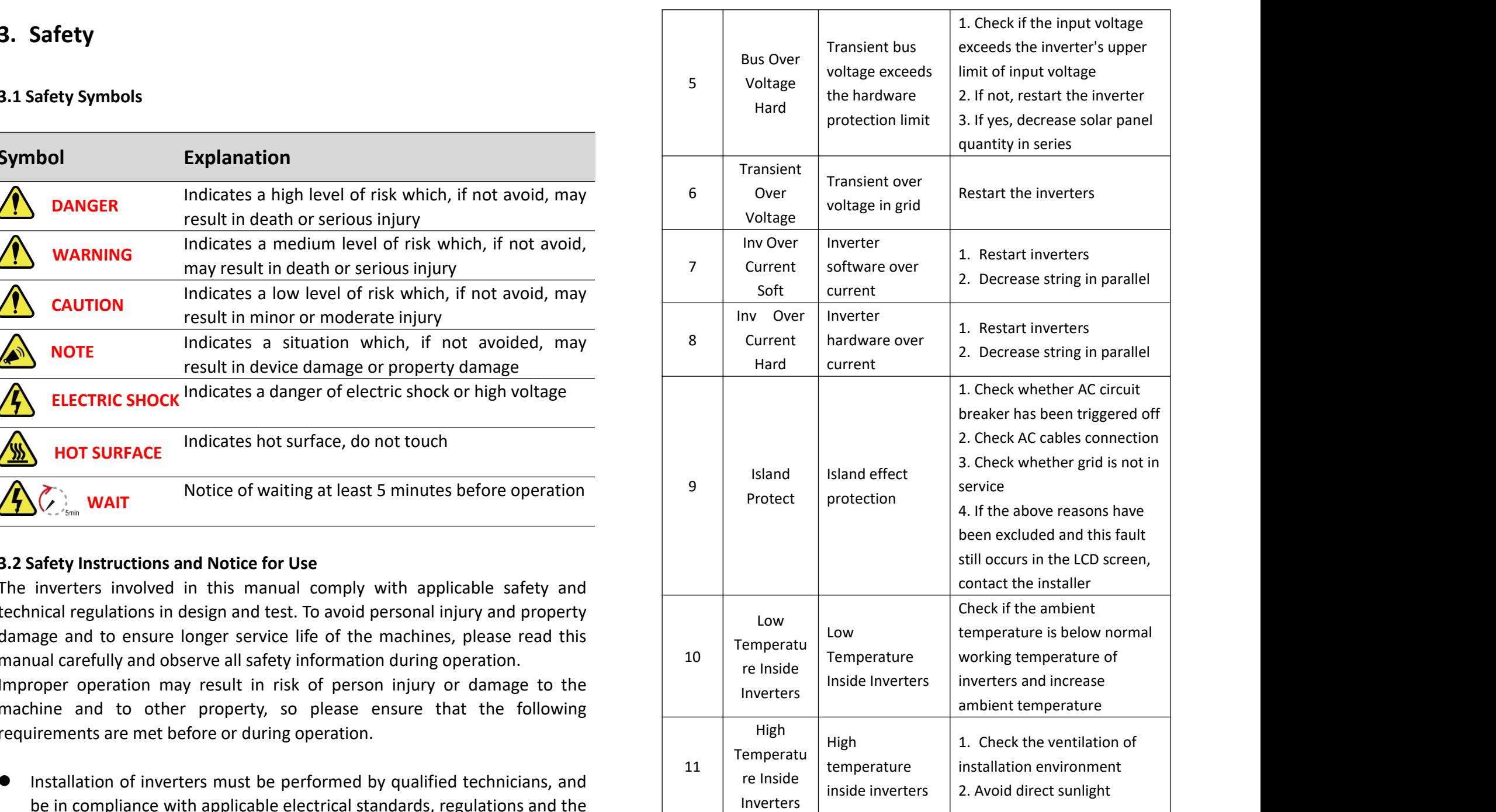

### **7.3 Storage and Transportation**

If the inverters will not be installed in a short term, please store them in a dry room with the ambient temperature between -25~60 ℃. For storage and machinese machines transportation, please pack them in the original package if possible and stack inverters no more than 8 packs.

### **7.4 Troubleshooting**

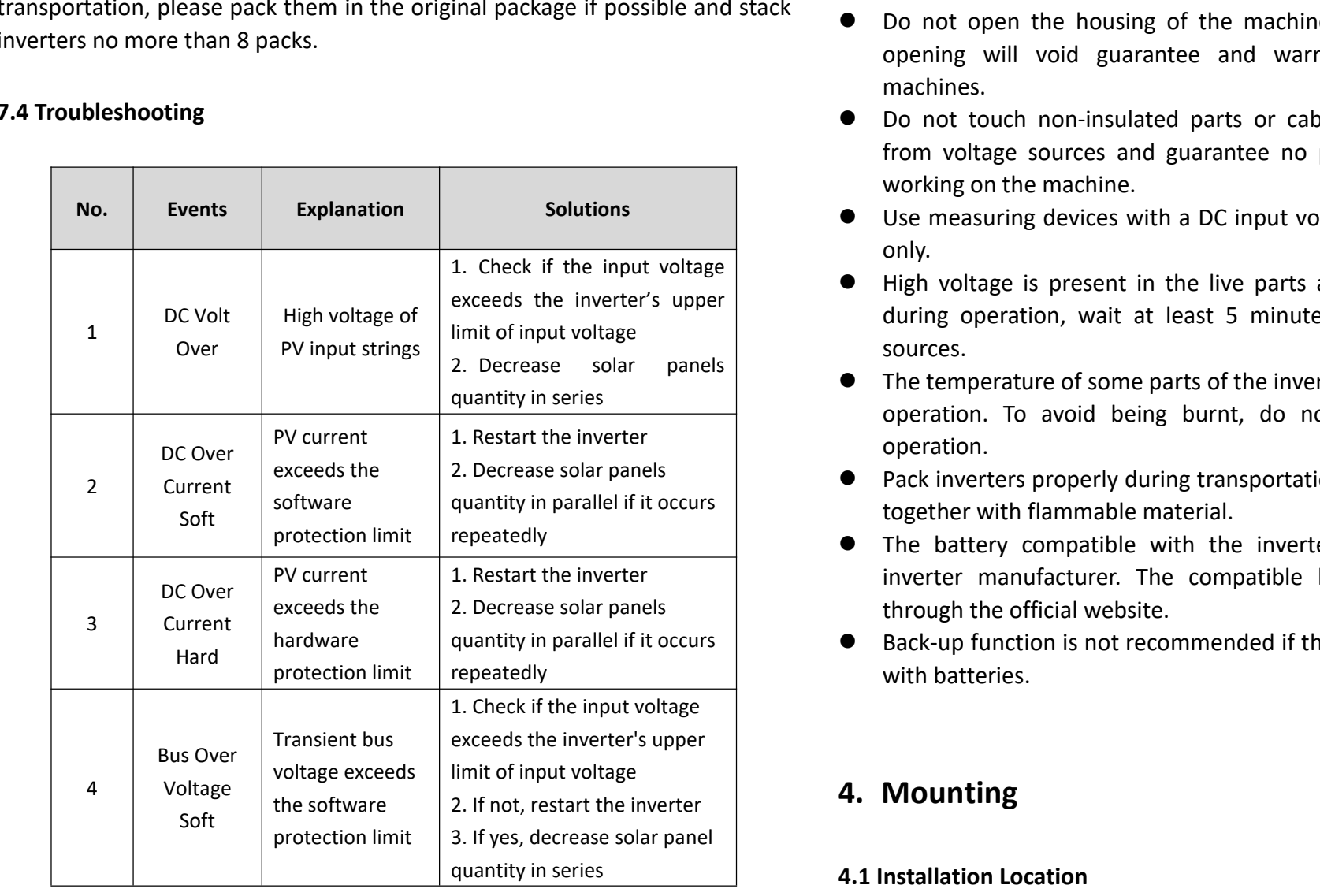

1. Check if the input voltage in put voltage in the input voltage in the input voltage in the input voltage in<br>1. Check if the input voltage in the input voltage in the input voltage in the input voltage in the input volt requirements of local power authorities.

- insulated footwear, gloves, etc. • Wear protective equipment for all work on the machines: helmet,
- Ensure that unauthorized persons and children have no access to the Hard Control of the Control of the machines.
- $\bullet$  Do not open the housing of the machines at any time. Unauthorized 6 machines. opening will void guarantee and warranty and may damage the<br>mashines  $\blacksquare$  is the final of risk which in the mathematic mathematic mathematic mathematic mathematic mathematic mathematic mathematic mathematic mathematic mathematic mathematic mathematic mathematic mathematic mathematic math
	- $\bullet$  Do not touch non-insulated parts or cables, disconnect the machines working on the machine. from voltage sources and guarantee no possible re-connection before software over the contract of the contract of the contract of the contract of the contract of the contract of the contract of the contract of the contract of the contract of the contract of the contract of the contract of 1. Restart inverters in the start inverters of the start in the start in the start in the start in the start in
- ig devices with a DC input voltage range of 600 V or higher **Explanation Explanation Notates and Solutions Indicate 1** and the Use measuring devices with a DC input voltage range of 600 V or higher only.
- $\alpha$  voltage is present in the live parts and cables inside the product ation, wait at least 5 minutes after disconnecting voltage  $\begin{array}{|l|}\n\hline\n\end{array}$   $\begin{array}{|l|}\n\hline\n\end{array}$   $\begin{array}{|l|}\n\hline\n\end{array}$   $\begin{array}{|l|}\n\hline\n\end{array}$  High voltage is present in the live parts and cables inside the product eduring operation, wait at least 5 minutes after disconnecting voltage sources.
	- $\bullet$  The temperature of some parts of the inverter may exceed 60 ℃ during operation. To avoid being burnt, do not touch the inverter during operation.
- $\left\{\n\begin{array}{c}\n\text{exceeds the} \\
\text{2. Decrease solar panels}\n\end{array}\n\right\}$   $\bullet$  Pack inverters properly during transportation, and do not transport them together with flammable material.
	- Ine battery compatible with the inverter shall be approved by the inverter manufacturer. The compatible battery list can be obtained through the official website.
	- quantity in parallel if it occurs  $\qquad \qquad \bullet \quad$  Back-up function is not recommended if the PV Inverter is not connected  $\mathcal{L}$ with batteries.

## High state of the control of the

### 11 re Inside **4.1 Installation Location**

### **WARNING 4** To activate the battery

Do not select locations storing flammable material which may cause fire allocation mode of or explosion !  $\mathsf{on}!$ 

The following points should be considered when selecting an installation location. **f** To set up the grid charging current construction  $\frac{1}{2}$ 

- The wall bearing inverters shall be able to hold the weight of at least 4 times of the weight of the inverters.
- The location shall be convenient for electrical connection, operation and allocation mode of i maintenance. The location shall be convenient for electrical connection, operation and allocation n<br>The location shall be convenient for electrical connection, operation and allocation n
- **8** The ingress protection of the inverter is IP66, so it can be installed both **8** Reserved by the served of the signal statement of the signal statement of the signal statement of the signal statement of the signal state indoors and outdoors.
- The temperature of the cooling fin may exceed 75 <sup>°</sup>C, so select safe **7. Maintenanc** locations.
- The location must be well ventilated and sheltered from direct sunlight,  $r$ ain or snow.  $\mathcal{L}$ **10** The current that the generator starts to **7.1 General Maintenance**
- Ensure the visibility of the LED lights and LCD display on the front panel of inverters.
- Install inverters vertically or with a backward tilt within 15 degrees. No free of dust, foliage lateral tilt is allowed.
- **If more than one inverter are installed in one location, a minimum 150** mm clearance should be kept between two inverters and a minimum 300  $\Box$  NOTE: The use of mm clearance between inverters and the ground.

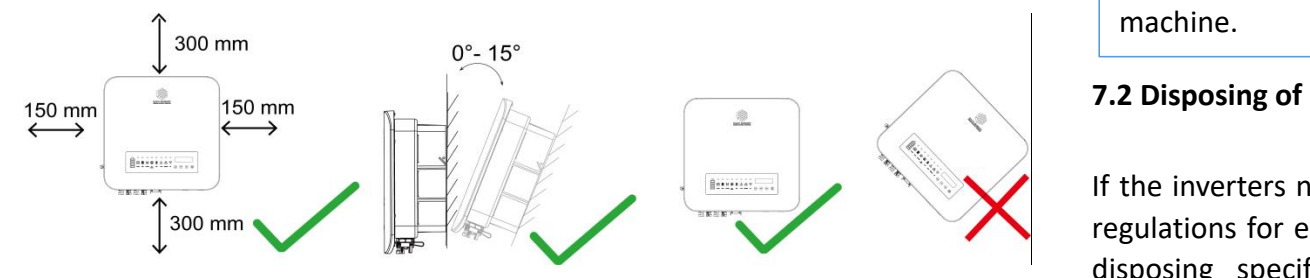

The Inverter is to be installed in a high traffic area where the fault is likely

### to be seen. **6.2.5.17 Strategy Mode**

**4.2 Inverter Mounting** 1. Auto Mode

allocation mode of inverter will be the default one. When select this mode, the time of battery charging, discharging and energy

->Auto Mode

### 2. Table Mode

When select this mode, the time of battery charging, discharging and energy allocation mode of inverter will can be set up by users.

->Table Mode

### $\overline{1}$  . Ensure that the bracket is horizontal. Mark the position of the position of the position of the drill holes. For brick walls, the position of the holes should suit expansion screws. **7. Maintenance and Troubleshooting**

### $\overline{3}$  1.0  $\overline{2}$  insert the expansion tubesinto holes.  $\frac{1}{4}$  Screw the expansion screws into expansion tubes with a cross with a cross with a cross with a cross with a cross with a cross with a cross with a cross with a cross with a cross with a cross with a cross with a

**Procedures:**

The Inverters do not need regular maintenance and just ensure that they are free of dust, foliage and other dirt.

**NOTE:** The use of cleaning agents may damage the machine and its components. Only use a cloth moistened with clear water to clean the machine.

 $\mathcal{L}_{\mathcal{A}}$  is the inverter, and hang it on the mounting bracket securely. It on the mounting bracket secure

### 6) Lock the inverter to the mounting bracket with screws. **7.2 Disposing of Inverters**

If the inverters need to be disposed of, please do that according to the local regulations for electrical equipment waste, and choose the right site for the disposing specified for electrical equipment waste according to local regulations.

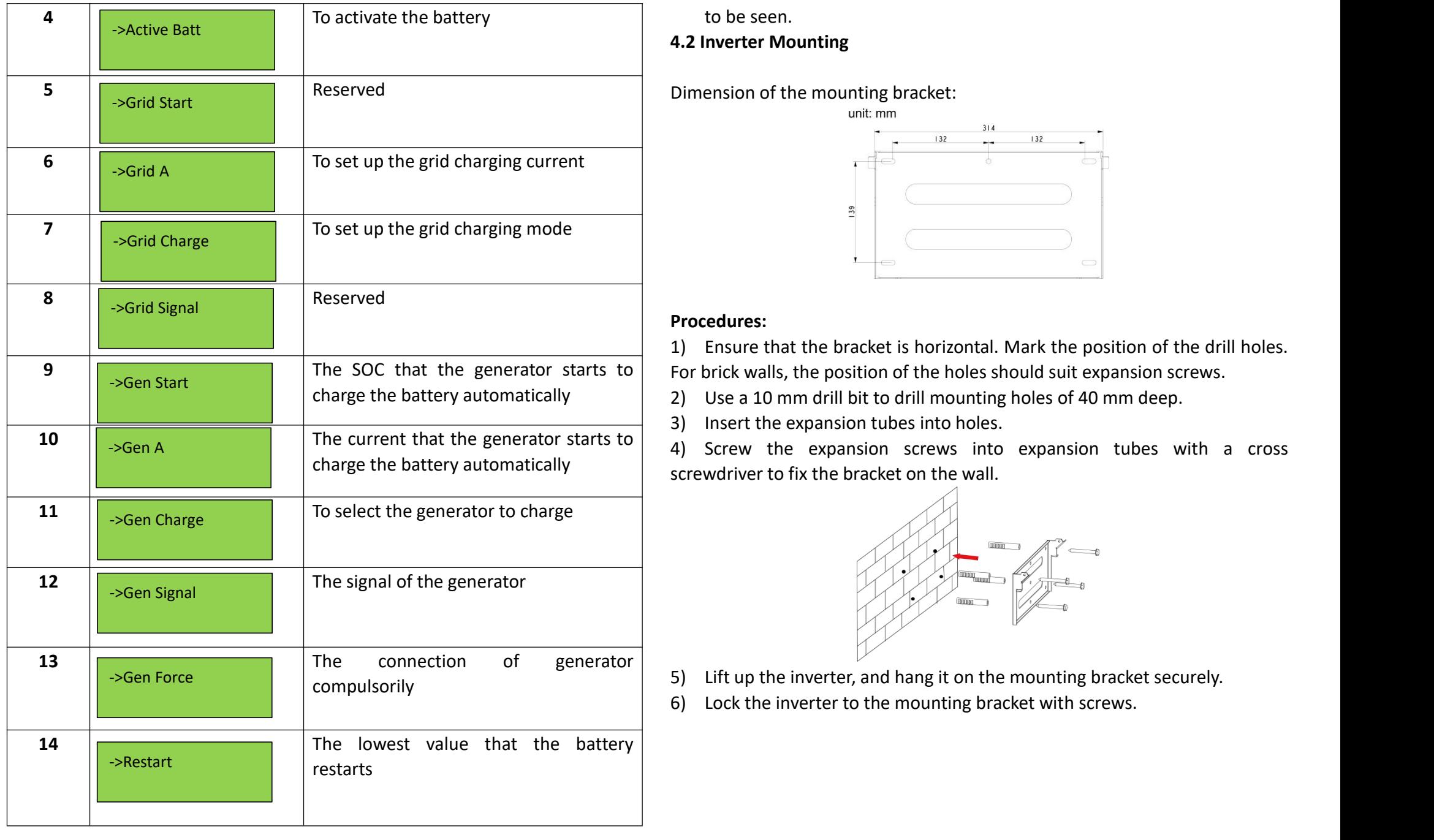

### **6.2.5.17 Strategy Mode** to be seen.

### **4.2 Inverter Mounting**

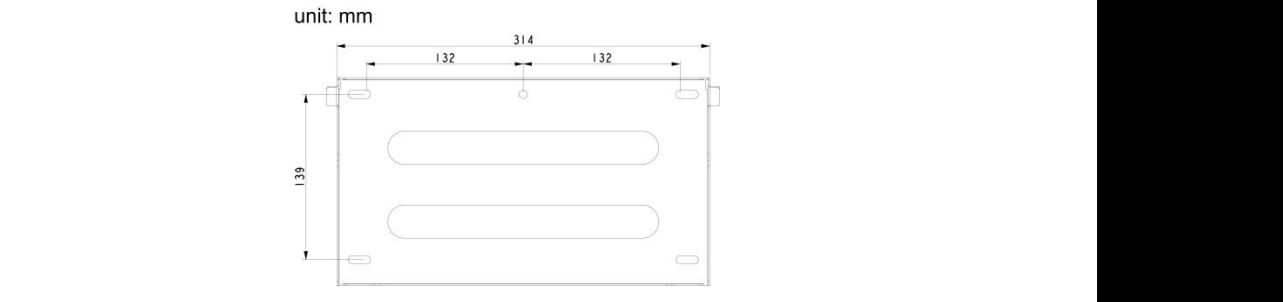

### **Procedures:**

1) Ensure that the bracket is horizontal. Mark the position of the drill holes.

charge the battery automatically  $\vert 2)$  Use a 10 mm drill bit to drill mounting holes of 40 mm deep.

charge the battery automatically screwdriver to fix the bracket on the wall.

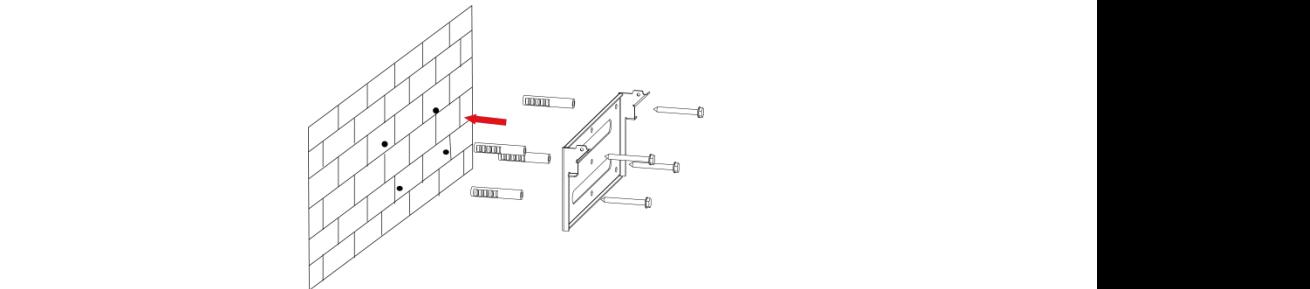

- 5) Lift up the inverter, and hang it on the mounting bracket securely.
- 6) Lock the inverter to the mounting bracket with screws.

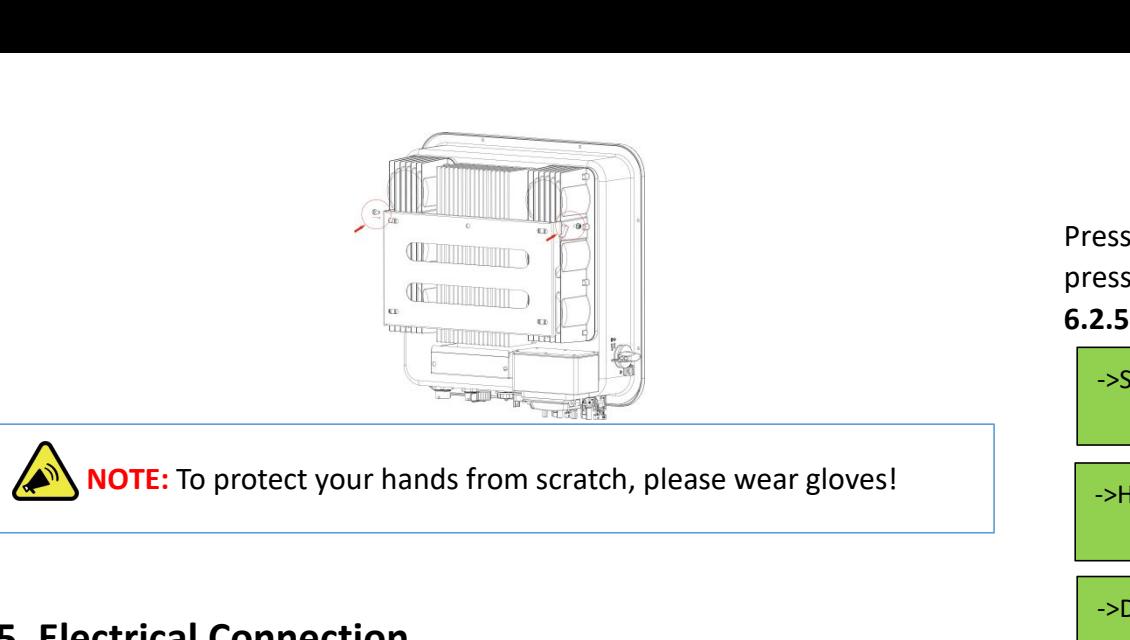

 $\triangle$ N NOTE: To protect your hands from scratch, please wear gloves!

up. Press Esc to return to press Esc to return to previous menu.

### **5. Electrical Connection**  $T$  or designed to restore factory defaults.

#### **5.1 DC Side Connection of Inverters**  $\mathcal{A}$

This inverters are compatible with monocrystalline silicon, polycrystalline **6.2.5.12 Adjust Total E** silicon, and thin-film PV panels. The soft limit may be cleared may be considered with the soft limit may be c

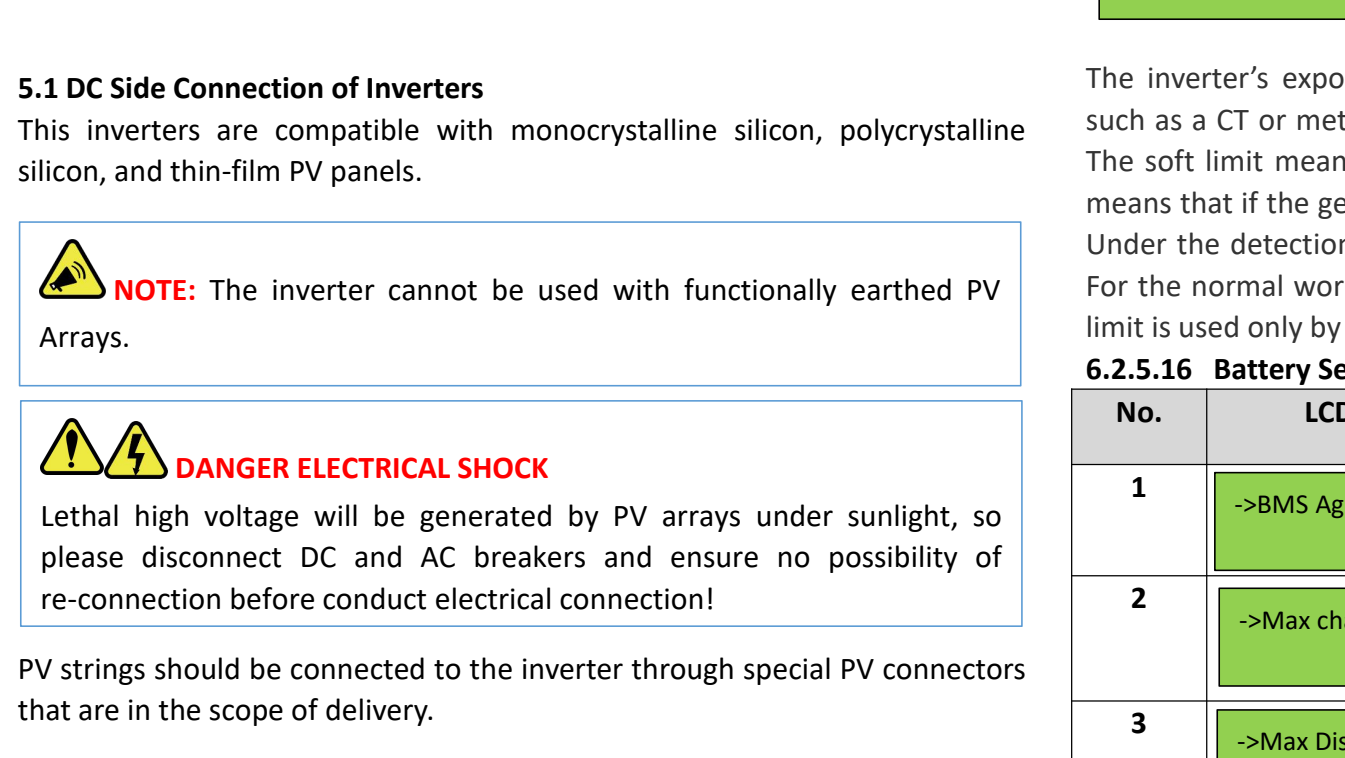

### **6.2.5.13 Reset Total E** DANGER ELECTRICAL SHOCK

Lethal high voltage will be generated by PV arrays under sunlight, so please disconnect DC and AC breakers and ensure no possibility of re-connection before conduct electrical connection

PV strings should be connected to the inverter through special PV connectors  $\Box$ that are in the scope of delivery.

**NOTE:** UP/DOWN to scroll the menu, press ENT to perform the selection, and<br>ESC to return to the previous menu.<br>15 Export Limit Press UP/DOWN to scroll the menu, press ENT to perform the selection, and<br>press ESC to return to the previous menu.<br>**Example:**<br>Soft Limit and Mode:<br>Althouse 2000 Press UP/DOWN to scroll the menu, press ENT to perform the selection, and press ESC to return to the previous menu.

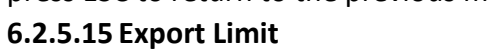

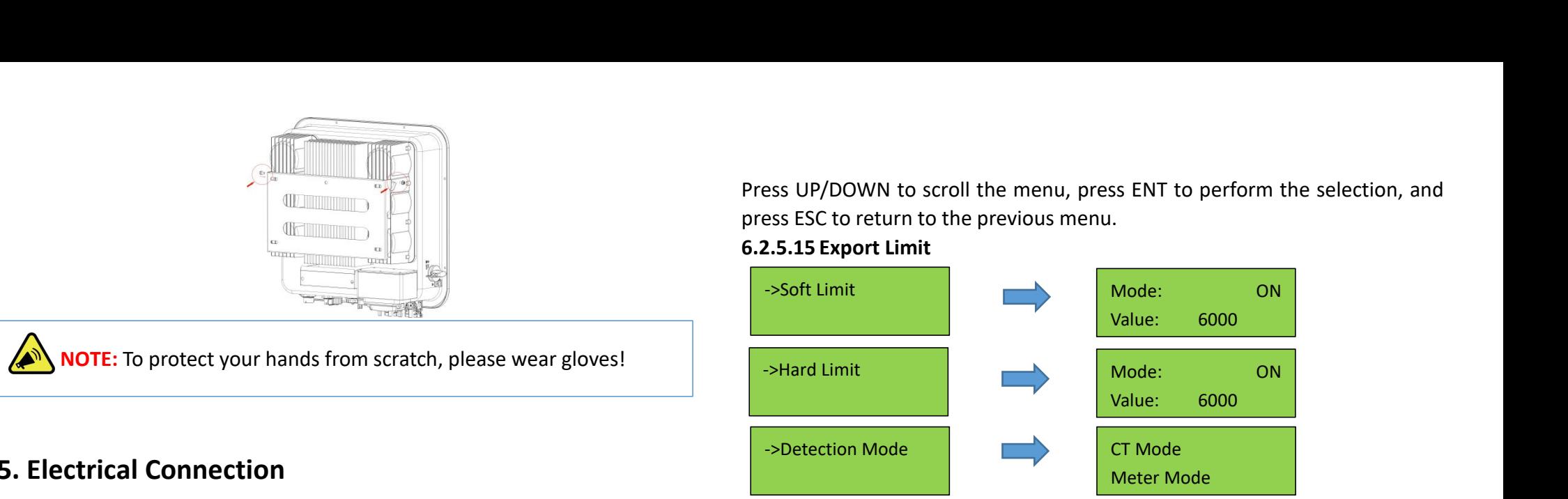

The inverter's export limit can be achieved together with external devices means that if the generation exceeds the limit, the inverter will stop working. such as a CT or meter. There are two types of limit, soft limit and hard limit. The soft limit means that the limit is controlled by software, and hard limit Under the detection mode menu, you can choose CT mode or meter mode. For the normal working of inverters, please use the soft limit only. The hard limit is used only by compulsory requirement of local grid companies.

### 3) Thread the cable through the Cable Gland, insert it into the insulator, and **6.2.5.16 Battery Set**

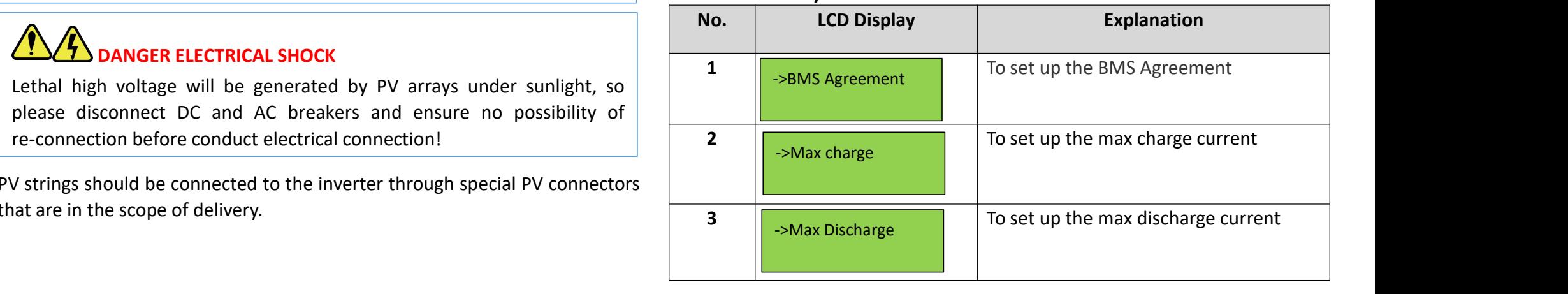

### **6.2.5.10 Password Set-up**

The password for 'Detail Info' and 'Technical Set' can be reset here.<br>Press ENT to move the cursor, press UP/DOWN to select a number for a digit

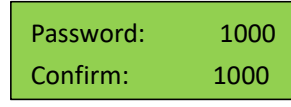

selected, and press ENT to confirm the setup after the last digit has been set up. Press ESC to return to previous menu. **Note that the proton Set-up**<br>
Sixword for 'Detail Info' and 'Technical Set' can be reset here.<br> **NOTE:**<br>
To protect a number for a digit<br>
NT to move the cursor, press UP/DOWN to select a number for a digit<br>
d, and press E

### **6.2.5.11 Factory Reset**

This function is designed to restore factory defaults. **5. Electrical Connection**

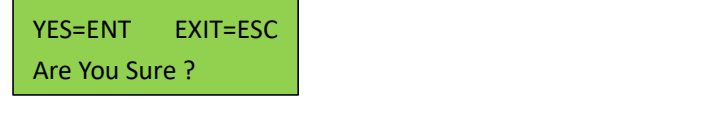

### **6.2.5.12** Adjust Total **E**

The total energy generated may be cleared or changed after maintenance or translocation, and the previous data can be restored with this function. The total energy generated can be adjusted here. **EXIT=ESC**<br> **DRAMGER EXECTS**<br> **DANGER EVERY SERVE AND SERVE ASSEMBLY A** starting and the previous data can be restored with this furgenerated can be adjusted here.<br> **ENERGY**<br> **PRAMGER EVERGY**<br> **PRAMGER EVERGY**<br> **PRAMGER EV EXELENT TOTAL DEVELO SERVIE DEVELO SERVIE DEVELO SERVIE CONCRETENT EXITERCY**<br> **EXELENCE PROPERTY SURFERIST**<br> **EXELENCE PROPERTY ARRAYS FORD CONCRET AND SURFERIST CONCRETERT SURFERIST**<br> **EXELENCE PROPERTY ARRAYS SURFERIST PRECISE 2.5.12 Adjust Total E**<br>
intervention, and the previous data can be restored with this function. The<br>
tal energy generated can be adjusted here.<br> **EXELENT ENERGY**<br> **EXELENT EXECELLAGE ACC BREAKERS AND ACT ACTION CO** 2.5.12 Adjust Iodal E<br>
e total energy generated may be cleared or changed after mainter<br>
enslocation, and the previous data can be restored with this funct<br>
tal energy generated can be adjusted here.<br>
FOTAL ENERGY<br>
ENERGY<br>

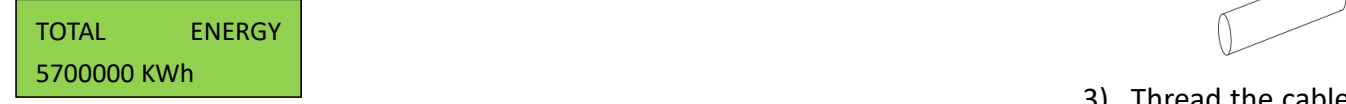

### **6.2.5.13 Reset Total E**

The total energy generated record can be cleared here, and after clearing, the energy generation record will be zero.

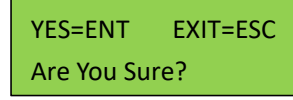

Press ENT to clear the energy generation history and press ESC to cancel the inverter  $\mathbb{C}$ previous operation.

### **6.2.5.14 Export On/Off**

This function is to control the grid connection or disconnection of inverters.

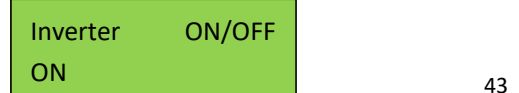

 $\overline{P}$  results to scroll the menu, press to scroll the selection to selection the selection the selection the selection, and  $\overline{P}$ press to gaintine that the precedion mgress of **6.2.5.15 Export Limit NOTE:** Use only the supplied connector or the connector with IP 65<br>by to guarantee that the protection ingress of the whole inverter is<br>ommended to use the DC cable of 4 mm<sup>2</sup><br>**NOTE:** Use DC cables specialized for photovo **NOTE:** Use only the supplied connector or the connector with IP 65<br>ove to guarantee that the protection ingress of the whole inverter is<br>commended to use the DC cable of 4 mm<sup>2</sup> **ORTE:** Use only the supplied connector or the connector with IP 65<br>or above to guarantee that the protection ingress of the whole inverter is<br>IP66!<br>is recommended to use the DC cable of 4 mm<sup>2</sup> IP66!

->Soft Limit Mode: ON It is recommended to use the DC cable of  $4 \text{ mm}^2$ 

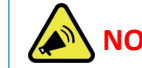

Use DC cables specialized for photovoltaic systems Only!

Mode: ON

### ->Detection Mode CT Mode **Assemble DC cables to DC connectors:**

- 1) Strip the insulation layer off the DC Cable for a little length.
- $T$  inverters external devices to achieve to achieve to achieve to achieve to achieve to achieve to achieve to achieve the set of  $\alpha$ 2) Insert the wire into the Crimp Contact and crimp them with an electrical crimp-er.

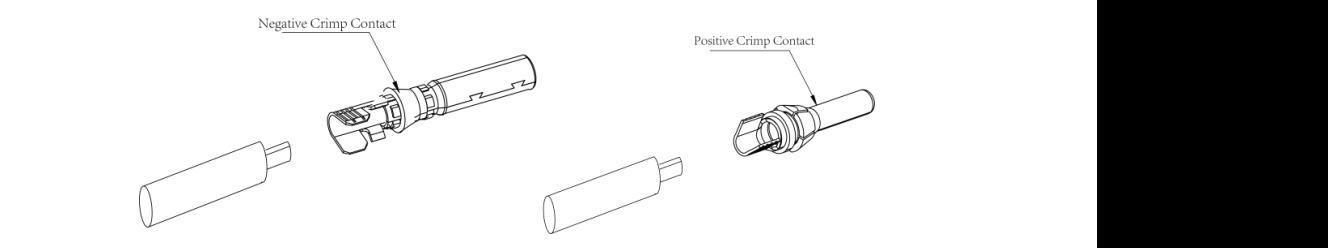

**6.2.5.16 Battery Set** 3) Thread the cable through the Cable Gland, insert it into the insulator, and gently pull backward the cable to ensure firm connection. Then screw up the Cable Gland to the Insulator.

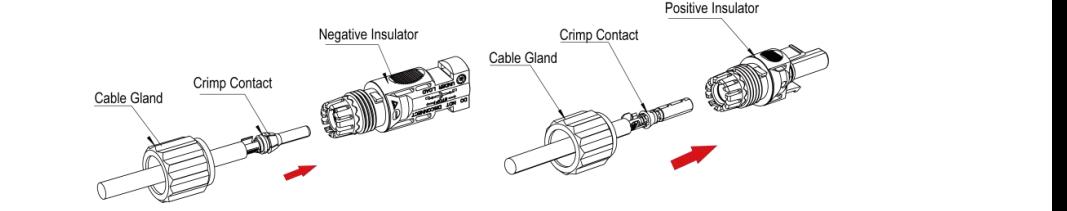

## **3** Install the DC connectors to the Inverter:

- 1) Turn the Grid Supply Main Switch OFF.
- 2) Turn the DC switch OFF.

3) Connect the DC connectors to the Inverter, small click confirms connection. Please guarantee the correct polarity of the connection.

# **WARNING**

Ensure that the open circuit voltage of PV array is within the max. input voltage of the inverter!

**WARNING:**Do not turn off DC switch directly for accident reverse connection of DC inputs or any fault of inverters as itmay damage inverters. In that case, turn off the DC switch only when the DC current is below 0.5 A. **Region Default Value Vw<sup>1</sup> Vw<sup>2</sup>**

### **5.2 Battery Side Connection of Inverters**

Please assemble battery cable to battery connectors in the same way as that status to 'O of PV side connection as described in 5.1.

### **DANGER** <u>د است المرکز اور است کا</u> DANGER با است که در این کا می کنیم که در این کا می کنیم که در این کا می کنیم که در این<br>این کار که در این کار این کار این کار این کار این کار این کار این کار این کار این کار این کار این کار این کا

Please disconnect upstream and downstream power source when connect battery  $\vert$ to inverter.

#### $\overline{\mathbf{C}}$  DANGER  $\Delta$ Inverter maximum active power maximum active power maximum active power maximum active power maximum active po<br>In 1990, and the contract power maximum active power maximum active power maximum active power maximum active

output 1 Step 2: go to Step 2: 90 to Step 2: 90 to Step 2: 90 to Step 2: 90 to Step 2: 90 to Step 2: 90 to Step 2: 90 to Step 2: 90 to Step 2: 80 to Step 2: 80 to Step 2: 80 to Step 2: 80 to Step 2: 80 to Step 3: 80 to Ste input range of the inverter.

**Procedures to enable or disable the Volt-watt Response Mode:**

#### **5.3 AC Side Connection of Inverters** Step 1: got up the menu of 'Technical Set Enable' in the menu of 'Technical Set Enable' in the menu of 'Technical Set Enable in the menu of 'Technical Set Enable in the menu of 'Technical Set Enable in the menu of 'Technic

ond the commediant of interters<br>There are two AC ports, namely Backup AC port and Grid AC port. The same AC connectors, which are supplied together with the inverter, can be used for the two ports and the connection are also the same.

status to 'ON' or 'OFF'.

**NOTE:** This operation is for maintenance personnel only. Password is required to access this part!

### AC Connector **6.2.5.9.4 Fixed Power Factor Mode or the Reactive Power Mode**

**Procedures:** 1) Strip the insulation layer off the AC cable about 8 to 15 mm. PF CURVE OFF **OFF** OCURVE OFF

enabled if the contract of the contract of the contract of the contract of the contract of the contract of the contract of the contract of the contract of the contract of the contract of the contract of the contract of the Those modes are disabled by default. The fixed power factor mode or the reactive power mode may be enabled in some situations by the electrical distributor to meet local grid requirements, one of these modes shall be enabled if the volt-var mode is disabled.

### 100% 20% **Procedures to set up the Reactive Power Mode:**

2) Status to 'ON'. Step1: go to 'All Set Enable' in the menu of 'TECHNICAL SET' and turn the

Step2: go to 'Special Func', then go to 'Q Curve' and enable the Q Curve by change the status to 'ON' terminal, red or brown wire the grounding or brown wire the status to 'ON'

Step3: go to 'Power Control' and then go to 'Q Set'.

Step 4: Set up the Reactive Power Mode manually.

### **Procedures to set up the Fixed Power Factor Mode:**

e and the contract of the contract of the contract of the contract of the contract of the contract of the contract of the contract of the contract of the contract of the contract of the contract of the contract of the cont  $\overline{\phantom{a}}$  and  $\overline{\phantom{a}}$  status to 'ON'. Step1: go to 'All Set Enable' in the menu of 'TECHNICAL SET' and turn the

Step2: go to 'Special Func', then go to 'PF Curve' and enable the PF Curve by change the status to 'ON'

Step3: go to 'Power Control' and then go to 'PF Set'.

Step 4: Set up the Fixed Power Factor manually.

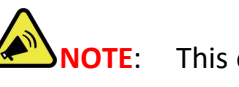

**CONNOTE:** This operation is for maintenance personnel only. Password

 $13$  $\frac{1}{2}$  41  $\frac{1}{2}$  41 is required to access this part!

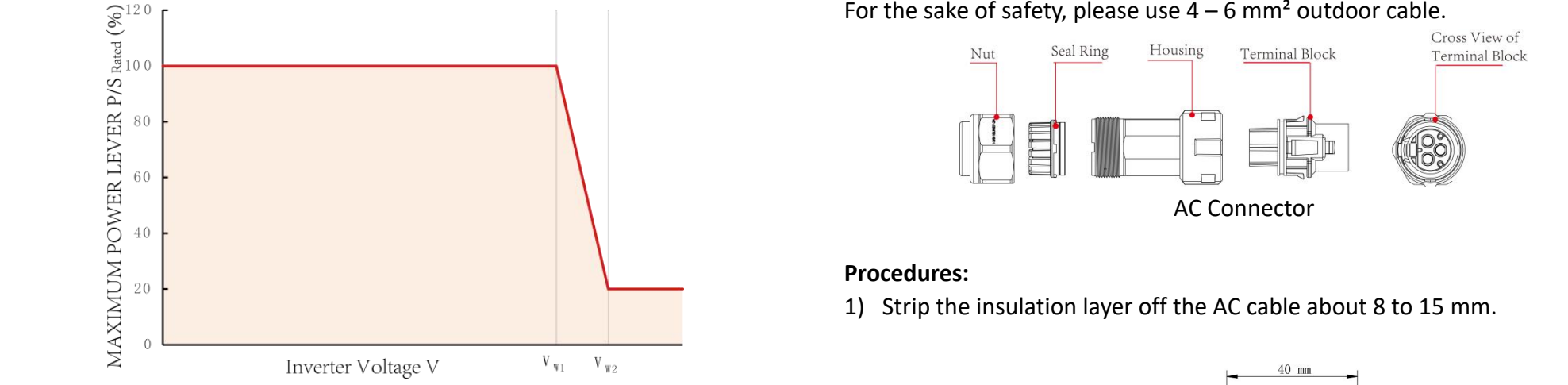

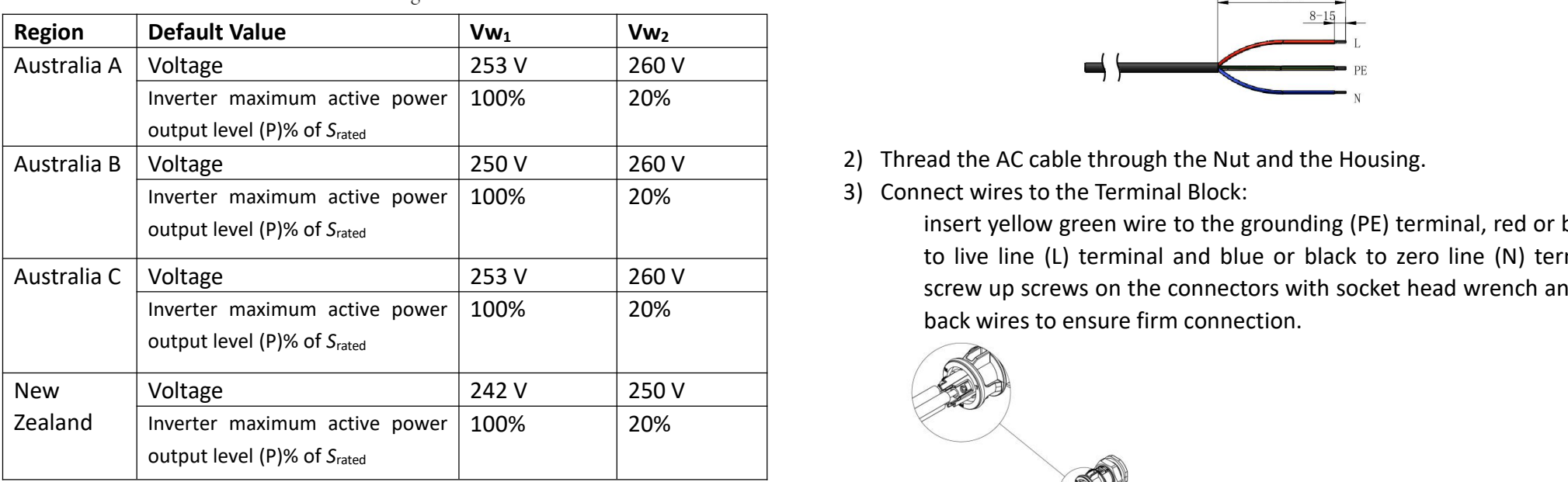

### **Procedures to enable or disable the Volt-watt Response Mode:**

Step1: go to 'All Set Enable' in the menu of 'TECHNICAL SET' and turn the status to 'ON'. **5.3 Co** *Co I*<sup>m</sup> **Set Ends C** *I*<sup>m</sup> **C**<sub></sub> **C Inera of Inection** 

States to SNT: the term of the two AC ports, namely  $\frac{d}{dt}$  and then go to 'PU Curve'  $\frac{d}{dt}$ 

Step2: So to opectar rane and then go to rio carre<br>Step3: enable or disable the 'Volt-watt Response Mode' by changing the used to all accreent the in the two product the continues and the same same.

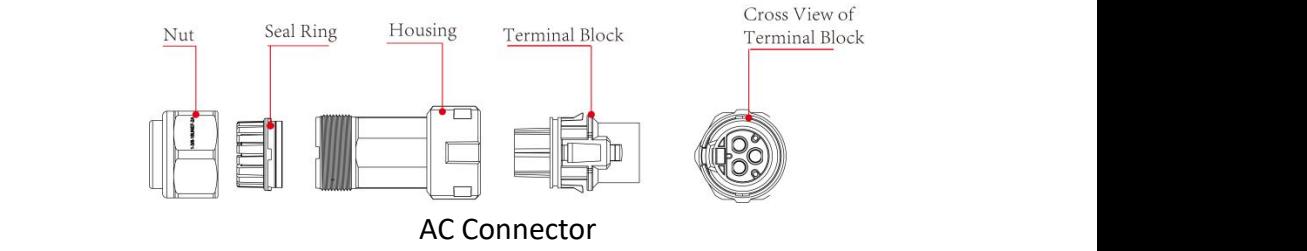

#### PF CURVE OFF Q CURVE OFF **Procedures:**

1) Strip the insulation layer off the AC cable about 8 to 15 mm.

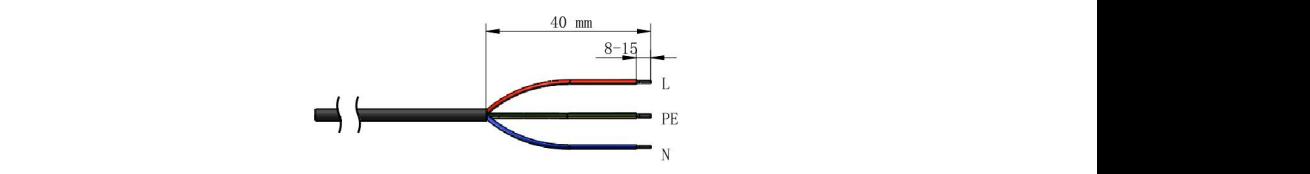

- 
- $100\%$   $\big|$   $20\%$   $\big|$   $\big|$   $\big|$   $\big|$   $\big|$   $\big|$   $\big|$   $\big|$   $\big|$   $\big|$   $\big|$   $\big|$   $\big|$   $\big|$   $\big|$   $\big|$   $\big|$   $\big|$   $\big|$   $\big|$   $\big|$   $\big|$   $\big|$   $\big|$   $\big|$   $\big|$   $\big|$   $\big|$   $\big|$   $\big|$   $\big|$   $\big|$   $\big|$   $\$

100% 20% back wires to ensure firm connection. insert yellow green wire to the grounding (PE) terminal, red or brown to live line (L) terminal and blue or black to zero line (N) terminal; screw up screws on the connectors with socket head wrench and pull

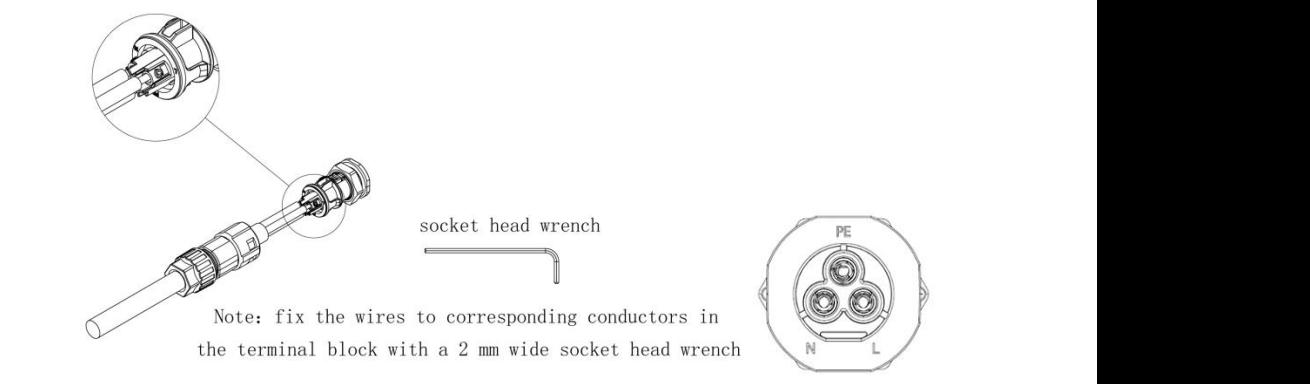

4) Connect the Nut, Seal Ring, Housing and Terminal Block together, a small

click confirms secure connection.

5) Connect the AC connector to the inverter, a small click confirms connection.

### **5.4 External Grounding Connection**

The external grounding port is located beside the AC connection terminal of the inverter.

#### **Procedures**:

Prepare an OT terminal M4, crimp a grounding cable to the terminal, insert a fastening screw into the OT terminal, insert them to the grounding port on the inverter, and screw them tightly.

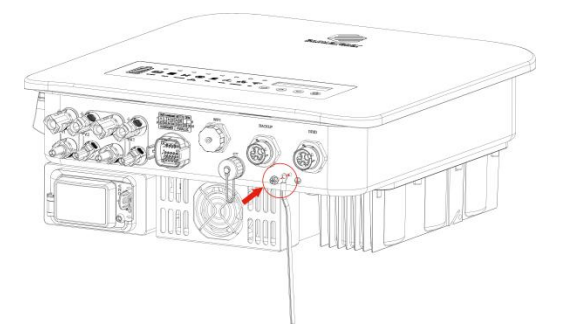

**WARNING:** The external grounding connection cannot replace the connection of PE terminal in AC connection. Ensure that both the **Region as external grounding connection and the PE connection are done properly! | and maximur** 

### **5.5 Communication Connection**

**5.5.1** WiFi Communications Connection **WiFi Data logger Installation** 

Assemble WiFi data logger to the corresponding port on inverter as shown in the diagram.

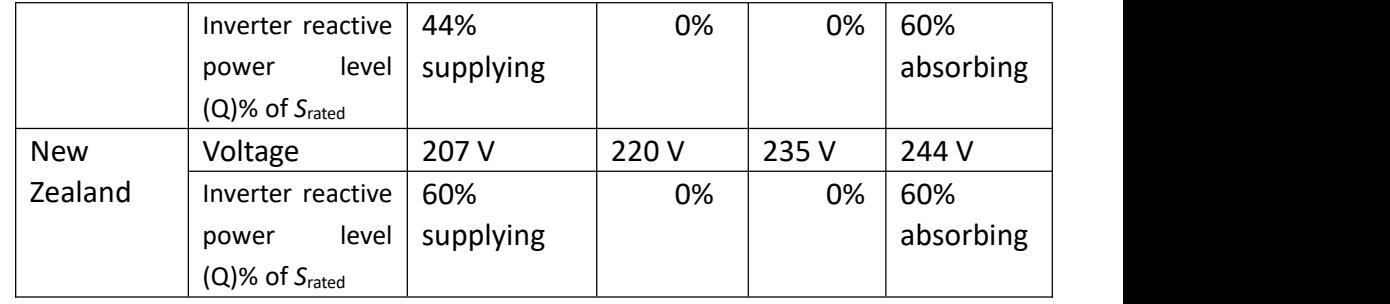

### **Procedures to enable or disable the Volt-var Response Mode:**

Step1: go to 'All Set Enable' in the menu of 'TECHNICAL SET' and turn the status to 'ON'.

Step2: go to 'Special Func' and then go to 'QU Curve'

**5.5.2 Battery Communications :**

Step3: enable or disable the 'Volt-var Response Mode' by changing the status to 'ON' or 'OFF'.

**The inverter and batter and batter and batter and batter in verters and inverter and batter is expected in the i** is required to access this part!

### **6.2.5.9.3 Volt-watt Response Mode**

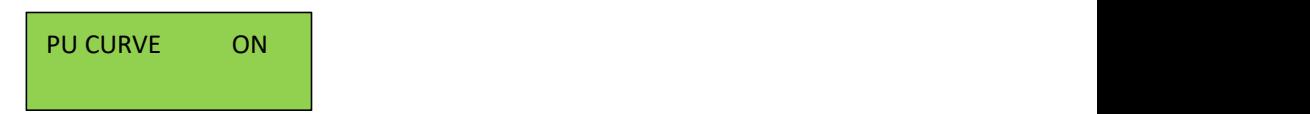

The PU Curve is enabled by default. The volt-watt response mode varies the maximum active power output level of the inverter in response to the voltage at its grid-interactive port. The diagram below is the response curve required and the response curve required for the volt-watt response according to the standard of AS/NZS 4777.2:2020.

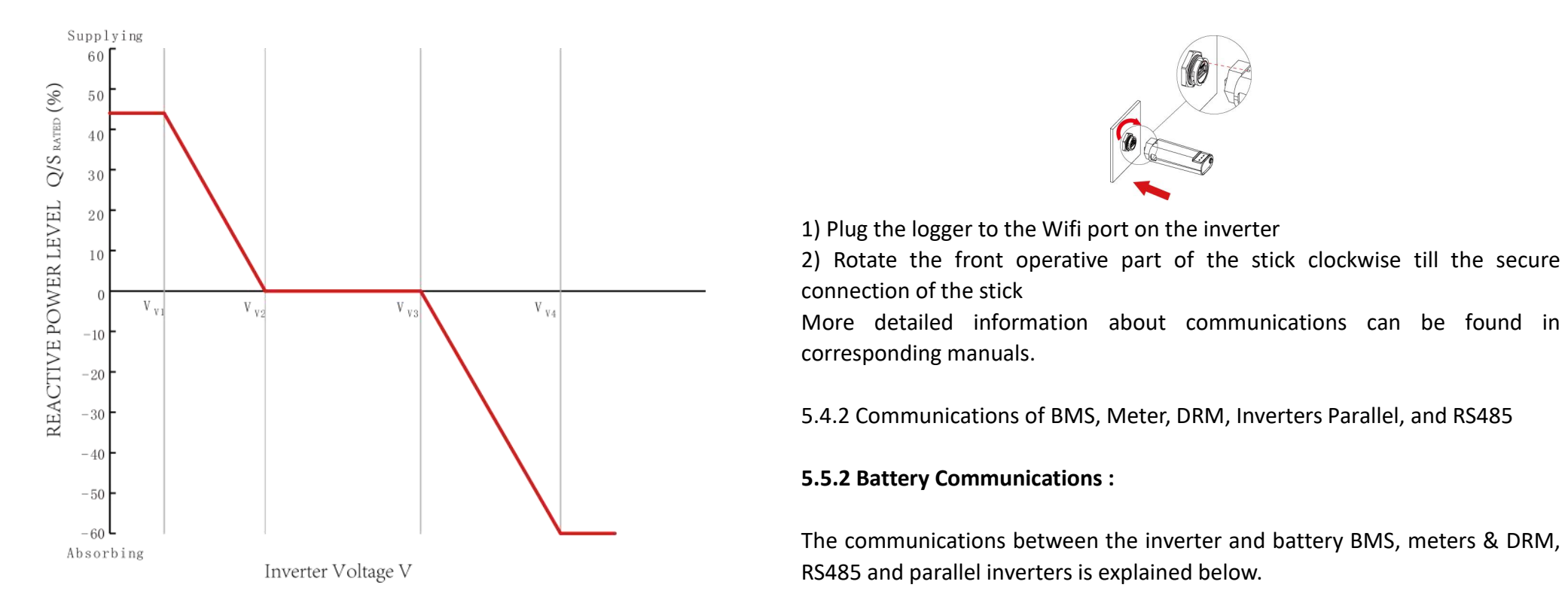

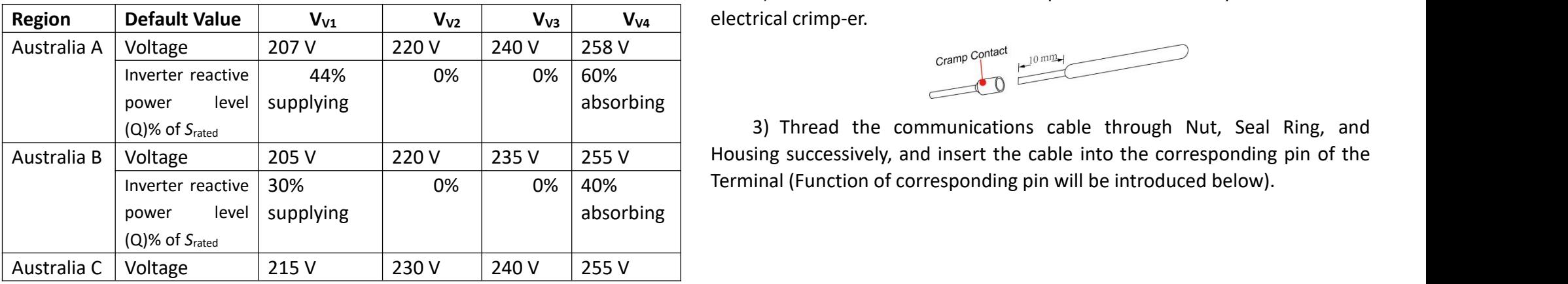

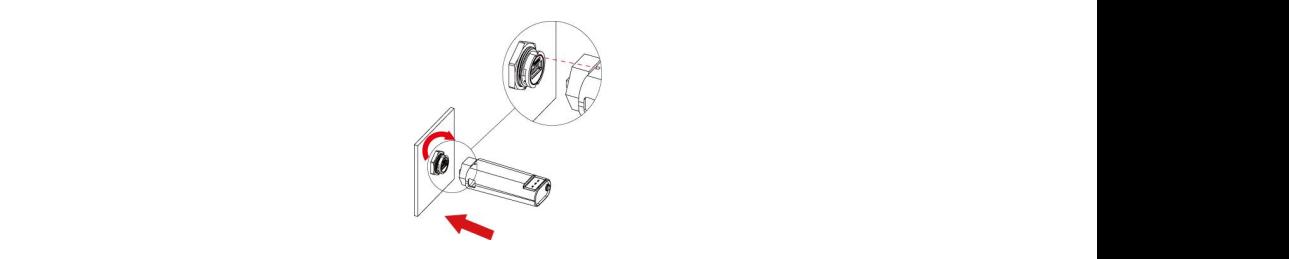

1) Plug the logger to the Wifi port on the inverter

2) Rotate the front operative part of the stick clockwise till the secure

 $\mathbb{R}_{\geq 0}$  in the menu of  $\mathbb{R}_{\geq 0}$  is the menu of the menu of the set and turn the menu of the  $\mathbb{R}_{\geq 0}$ corresponding manuals.

5.4.2 Communications of BMS, Meter, DRM, Inverters Parallel, and RS485

### **5.5.2 Battery Communications :**

The communications between the inverter and battery BMS, meters & DRM, RS485 and parallel inverters is explained below.

#### **Connector Assemble Procedures:**

1) Strip the insulation layer off the communications sable for a little length. wards: The external grounding connection cannot replace the external grounding connection cannot replace the external grounding connection  $\mathcal{R}$ 

The PU Curve is enabled by default and crimp them with an analysis of PE terminal in AC connection of PE terminal in AC connection of PE terminal in AC connection of PE terminal in AC connection. The connection of PE termi electrical crimp-er.<br>
electrical crimp-er.

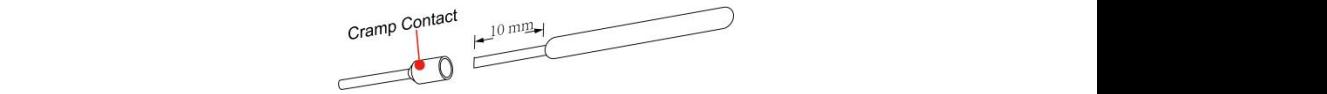

0% 0% 40% Terminal (Function of corresponding pin will be introduced below). 3) Thread the communications cable through Nut, Seal Ring, and

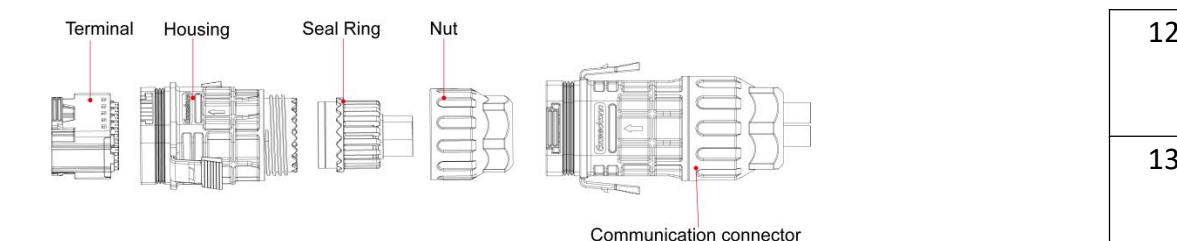

- 4) Connect the the Nut, Seal Ring, Housing and Terminal together.  $\lceil$ all the twee, bearing, no
- 5) Plug the connector to the Communication port of the inverter.

### **Functions of pins of the communications connector:**<br>  $\begin{array}{|c|c|c|c|c|}\hline \textbf{3} & 15 & 200\hline \end{array}$

There are 16 pins of the connector, please insert wire into the right pin for the Low Voltage Ride Low Voltage<br>1990 - Low Voltage Ride Through Ride Through Ride Through Ride Through Ride Through Ride Through Ride Through intended function.

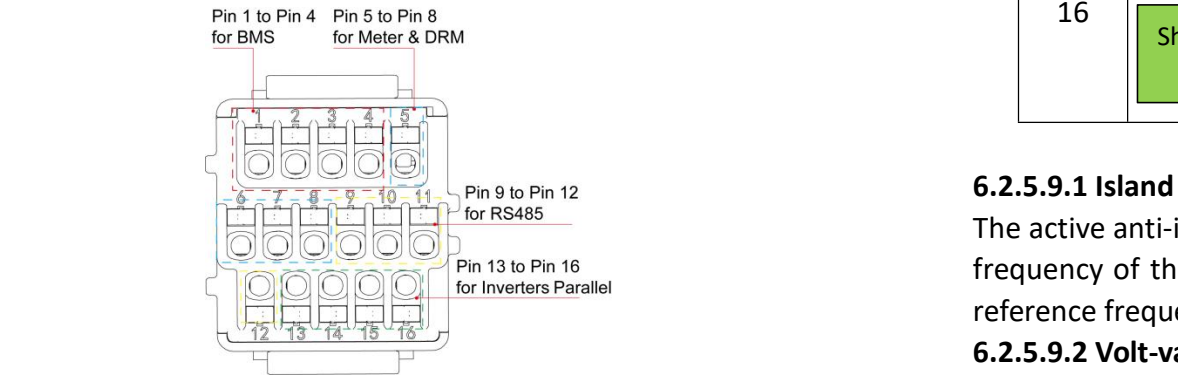

#### **5.6 Earth Fault Alarm**

ore Eurent autonum.<br>The inverters are designed with an earth fault alarm function. If an earth fault occurs, the inverters will stop generating power, the red alarm light will be on and the LCD will display 'ISO Out Range' or 'PEN No Connect'. In that case, please refers to Chapter 7 for troubleshooting or contact Each Energy for voltage at it help. ire designed with an earth  $\overline{a}$ 

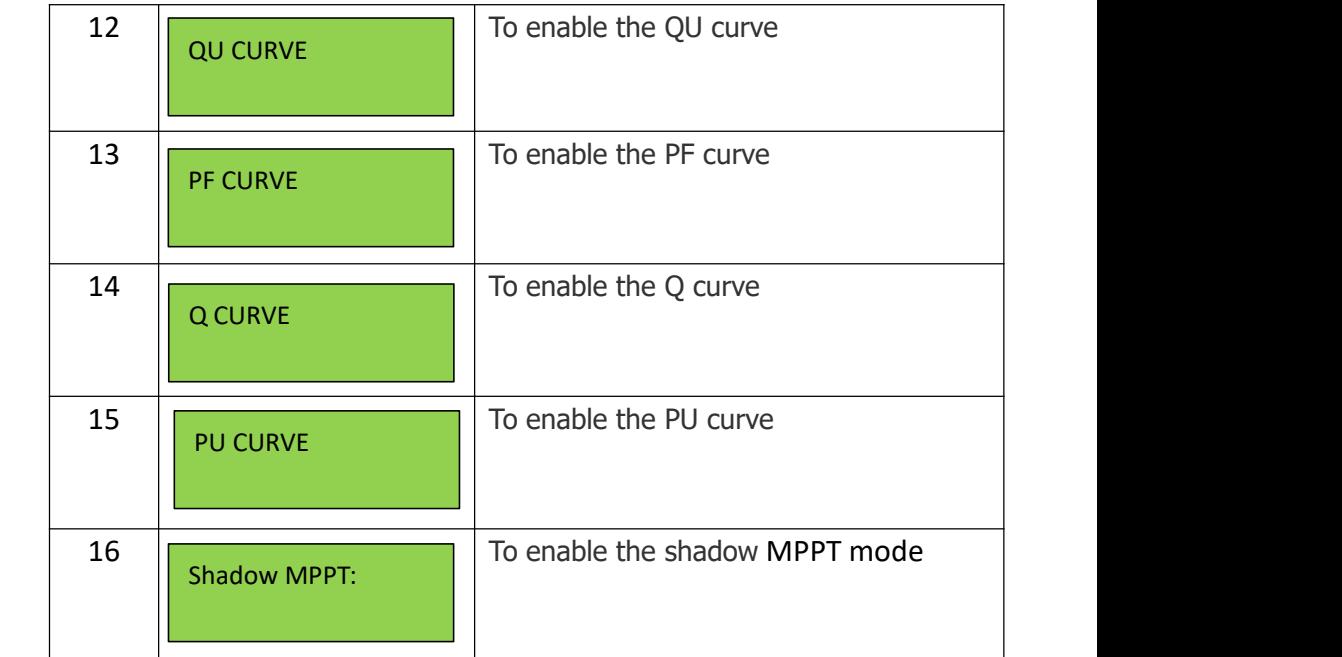

### **6.2.5.9.1 Island Protection**

The active anti-islanding protection of the inverters is achieved by shifting the frequency of the inverter away from nominal conditions in the absence of a reference frequency (frequency shift). It is enabled by default.

### **6.2.5.9.2 Volt-var Response Mode**

#### QU CURVE ON

reactive power absorbed or supplied by the inverter in response to the response mode required for the volt–var response according to the standard<br>ef 15 (N35 4333 3:3039) on inverter to monitor electricity parameter such as current, voltage, power, The QU Curve is enabled by default. The volt-var response mode changes the voltage at its grid-interactive port. The diagram and table below are the of AS/NZS 4777.2:2020.

### **6.2.5.9 Special Function Setup**

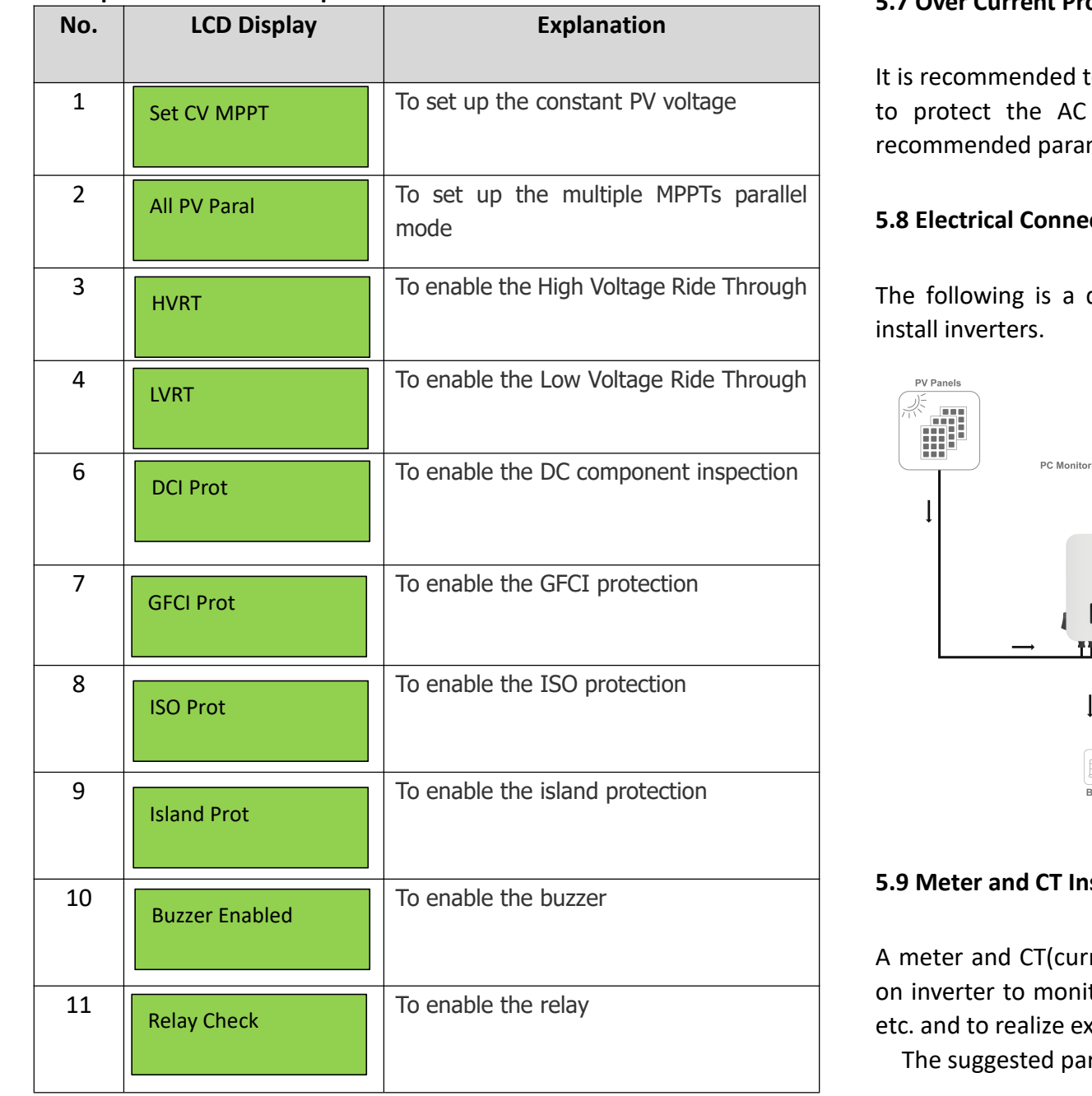

## **5.7 Over Current Protection Device**

 $130$  To enable the University of the Contract procession active (e.g.  $\frac{1}{2}$ ) to protect the AC grid connection conductors. The table below is the It is recommended to install a breaker (over current protection device (OCPD)) recommended parameter of an OCPD ratings for the Inverter.

#### $16$ Q CURVE **5.8 Electrical Connection Overview**

The following is a diagram of a typical solar system for your reference to<br>install inverters S. install inverters.

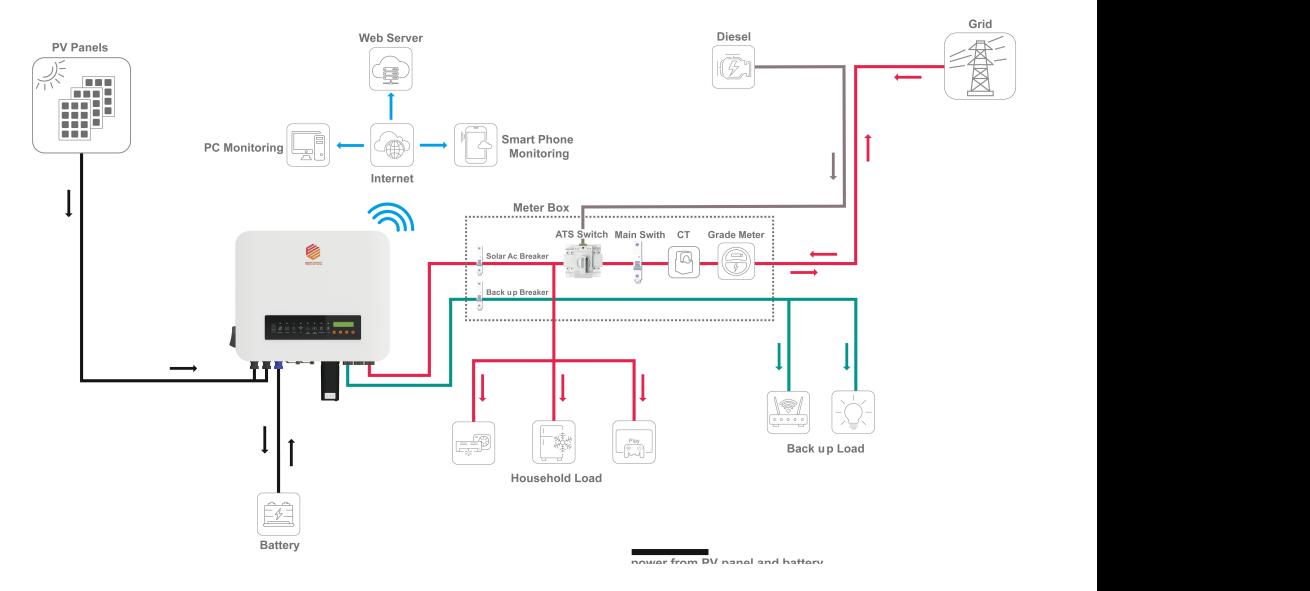

### **5.9** Meter and CT Installation (optional) voltage at its grid-interactive port. The diagram and table below are the

A meter and CT(current transformer) can be connect to corresponding ports on inverter and expeditent transformer, can be connect to corresponding ports<br>on inverter to monitor electricity parameter such as current, voltage, power, etc. and to realize export power management.

The suggested parameter:

Max input current for meter: 120A

Max measuring current for CT: 100A

Detail specifications of meter and CT can be found on Each Energy Website and a customer can purchase a suitable meter and CT for inverters on the  $\Box$  The separated in  $\Box$ website. Adjustment's controller

#### **NOTE**  $\Lambda$  $\blacksquare$

No need to change any parameter of the meter as it has been preset in the  $\vert$  4777.2:2020 can factory!

### **Meter** and CT connection: **Example 20**

For more information about meter and CT connection, please refer to *Bower increase slop* corresponding manuals on Each Energy website.

The following is schematic diagrams for reference.

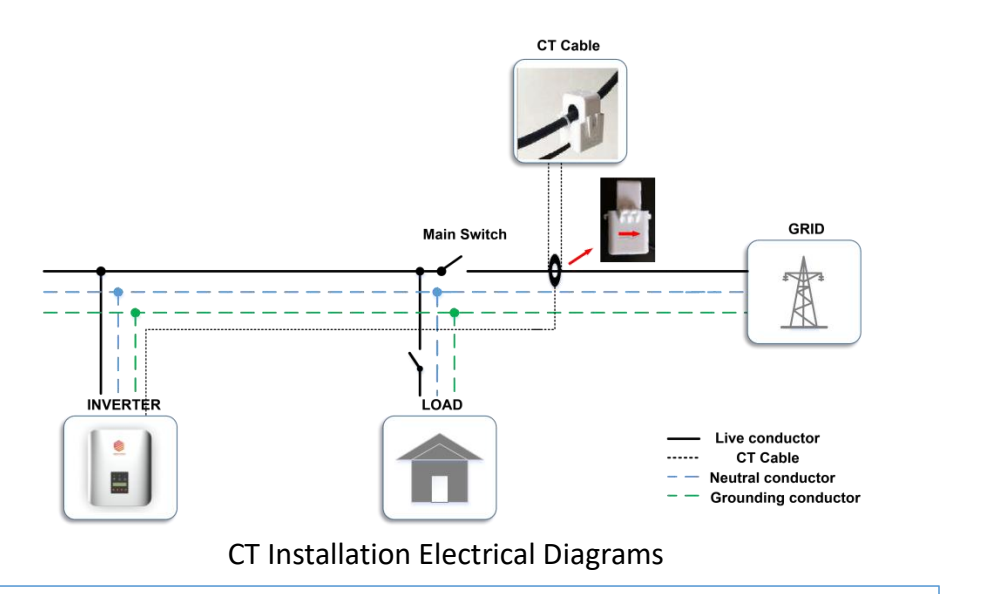

# **DANGER ELECTRICAL SHOCK**

Single Phase Meter Installation Electrical Diagrams Turn off upstream and downstream electrical connection before the meter installation!

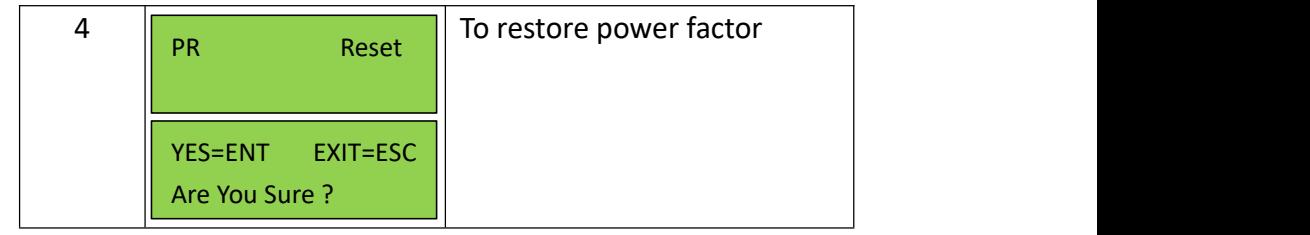

Reactive power and power factor can be set up and restored here.

The power quality response modes as required by the standard of AS/NZS the menu of special function. The detail procedure will be described in the  $\epsilon$  $T_{\text{t}}$  to detail entries to set up the Max generation power is described in a set  $\mathbf{f}$  of  $\mathbf{f}$  and  $\mathbf{f}$  and  $\mathbf{f}$  and  $\mathbf{f}$  and  $\mathbf{f}$  and  $\mathbf{f}$  and  $\mathbf{f}$  and  $\mathbf{f}$  and  $\mathbf{f}$  and  $\mathbf{f}$ 4777.2:2020 can be activated or controlled under this menu combined with following part.

### **6.2.5.8 Standard Function**

Power increase slope and decrease slope can be set up here.

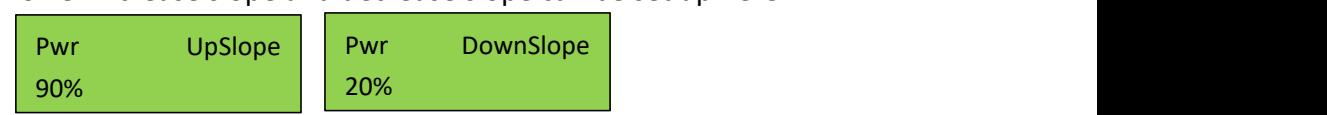

This part is for the setup of power rate limit modes as required by AS/NZS 4777.2:2020. Soft ramp up after connect, reconnect or soft ramp up/down following a response to frequency disturbance is available in those inverters.

### **Procedures to set up the gradient of power rate limit:**

Step1: Go to 'All Set Enable' in the menu of 'TECHNICAL SET' and turn the status to 'ON'.

Step2: Go to 'Standard Func' and then get inside.

of rated power per minute.<br>
of rated power per minute. Step3: Go to set up the 'Pwr UpSlope' or 'Pwr DownSlope' for the soft ramp up/down

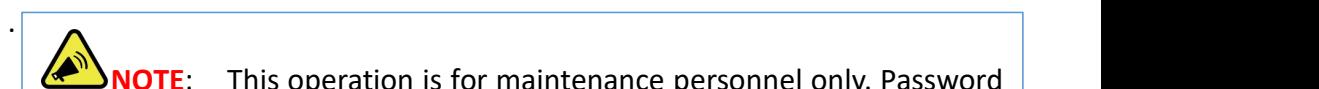

 $\sum_{i=1}^{\infty}$ **2<sup>0</sup>) NOTE**: This operation is for maintenance personnel only. Password **inverter** 

Power rate as required to access this part!

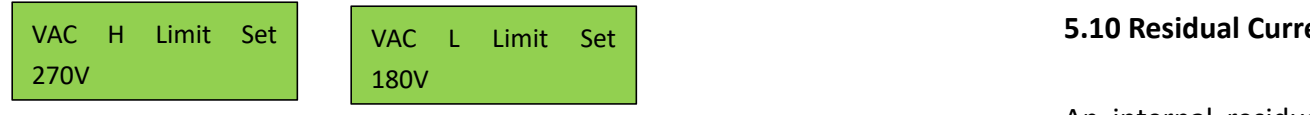

The detailed procedure is described in a separated document named 'Voltage and activities resident Adjustment'.

### **6.2.5.5 Max Generation Power Setup**

The max output power can be set up here.

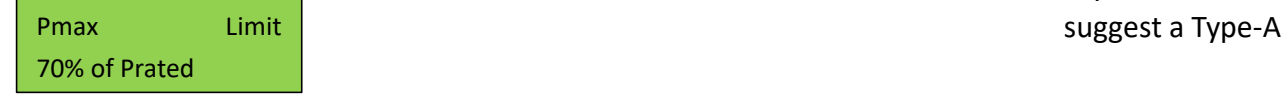

The detailed procedure to set up the Max generation power is described in a **S.II DRM (Demar separated document named 'Power Generation Limit'.** factory and the second control of the second control of the second control of the second control of the second <br>The second control of the second control of the second control of the second control of the second control of

### **6.2.5.6** AC Instant Voltage Limit **Exercise 2 and CT** connection about meter and CT connection, please refer to  $\mathbf{R}$

The rated AC Instant Voltage Limit can be set up here.<br>Corresponding manuals on Each Energy website.

AC Inst Limit 500V

### **6.2.5.7 Power Control**

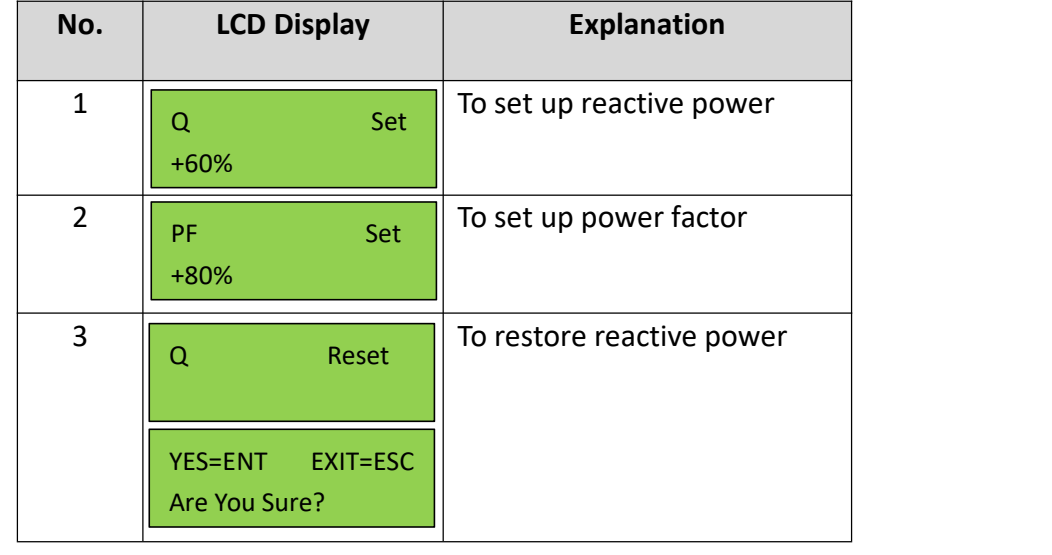

### 4 To restore power factor PR Reset **5.10 Residual Current Device (RCD)**

If you need to install an external RCD as required by local grid company, we suggest a Type-A RCD with a threshold current higher than 100 mA. The measured residual current active to integrated in the interior to protect<br>against any potential residual current. If the residual current that exceeds a agained any peculities recoded carrellies are recoded carrellies and choiced at a set limit is detected, the inverter will stop working, the warning light will be An internal residual current device is integrated in the inverter to protect on and the LCD will display 'GFCI Device Fault' or 'GFCI Out Range'.

### the menu of special function. The detail procedure will be described in the **5.11 DRM (Demand Response Mode)** following part.

**6.2.5.8 Standard Function** Power increase supplement to instantions in Australia and New Zealand initiates a response to the demand response modes listed in the following table. The contract of the contract of the contract of the contract of the contract of the contract of the contract of the contract of the contract of the contract of the contract of the contract of the contract of the con The DRM port is only applicable to installations in Australia and New Zealand as requires by the standard of AS/NZS 4777.2:2020. The inverter detects and

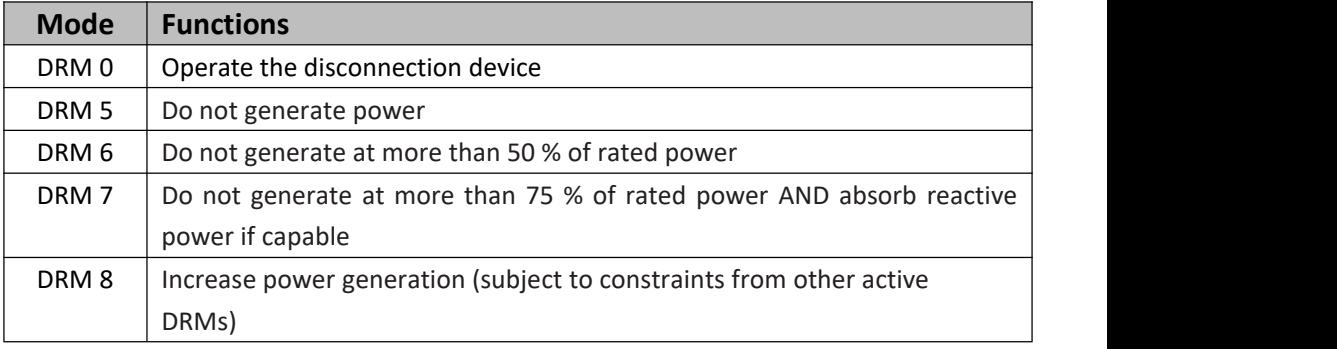

Ways to connect a DRED (demand response enabling device) to inverters

. 1) Assemble a RJ45 connector by connecting a network cable to the RJ45 according to the international conventional method;

2) Plug the RJ45 connector to the DRM port of the inverter.

Power rate limit modes as required by AS/NZS 4777.2:2020 is supported in Single Phase Meter Installation Electrical Diagrams this inverters. When a demand response mode (except for DRM 0) is asserted or unasserted the power rate limit will apply to the increase or decrease in power generation or consumption and the transitions between power levels. Turn of upstream and downstream and downstream electrical connection before the connection before the connection before the connection before the connection before the connection before the connection before the connection

When a DRED is connected to an inverter, the inverter will receive and response to the outside signal directly. And the DRM working mode will be shown in the BASIC INFO in the LCD menu.

### **5.12 Remote Disconnection and Re-connection**

The Inverters are designed with the function of remote disconnection and  $\frac{1}{2}$  CAUSas4777\_2A re-mission are assigned that the reflection of remove encounted the australia A, Austrice enconnection. To use this function, a Wi-Fi or 4G data logger stick has to be fixed to the Wifi port and work properly. The pin 2 and pin 3 of the data logger stick are allocated for this function. Then the remote disconnection cNZS4777\_2 represe and reconnection can be achieved by sending instruments through the standard respective monitoring App Solarman Business.  $\kappa$  are anotated for this function

### **6.** Operation **19 The set up function** of  $S_{\text{temp}}$  step 2: means

### **6.1 Start and Stop Inverters**

#### **6.1.1 Inverter Turning-on**

The following procedures have to be followed exactly to start an inverter.  $\begin{array}{c|c} & \cdot & \cdot & \cdot \\ \hline & \text{is } & \text{r} & \text{if } & \text{if } & \text{if } & \text{if } & \text{if } & \text{if } & \text{if } & \text{if } & \text{if } & \text{if } & \text{if } & \text{if } & \text{if } & \text{if } & \text{if } & \text{if } & \text{if } & \text{if } & \text$ 

- 1) Turn on the AC breaker.
- 2) Turn on the DC Switch.
- 2, Term on the 20 strith...<br>3) After a compulsory delay of 30 to 300 seconds, the inverter will start to The rated AC voltage work and the POWER light will be on.

#### **WARNING 6.2.5.1 All Set Enable**  $\sqrt{N}$  function is to enable all the setting-up functions under the menu of  $\frac{1}{2}$ 'Technical Set'. Before enabling or setting up any of the function under this

Ensure that the open circuit voltage of PV array is within the max. input  $\begin{bmatrix} 1 & 1 & 1 & 1 \\ 0 & 0 & 0 & 0 \\ 0 & 0 & 0 & 0 \\ 0 & 0 & 0 & 0 \end{bmatrix}$ voltage of the inverter! <u>ALL SET ENABLE SET EN SOM DE SOLO DE SOLO DE SOLO DE SOLO DE SOLO DE SOLO DE SOLO DE SOLO DE SOLO DE SOLO DE S</u>

### **DANGER ELECTRIC SHOCK 6.2.5.2 Standards Set**

The safety standard for different countries can be selected in this sub-menu.  $15$  To adjust the total power  $\alpha$  and  $\alpha$  adjust the total power  $\alpha$ 

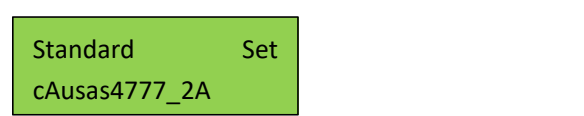

selected here. cAUSAS4777\_2A, cAUSAS4777\_2B, cAUSAS4777\_2C and cNZS4777\_2 represent Australia A, Australia B, Australia C and New Zealand 2) Wait around 30 seconds for the capacitor to dissipate energy. Then turn standard respectively.Australia A, Australia B, Australia C and New Zealand grid codes can be

### $$

**CAUTION CAUTION** Beep and the risk of electrical shock of the gas minutes of the gas in the set of the state of the state of the state of the state of the state of the state of the state of the state of the state of the state of the state  $t_{\rm p}$  to check measure although the DC switch has been turn of  $\theta$ . battery charging and discharging and discharging  $\mathcal{B}$ Step1: go to 'All Set Enable' in the menu of 'TECHNICAL SET' and turn the status to 'ON'. Step2: move to 'Standard Set' and get inside

confirm the safety standard, and press ESC to return to the previous menu. 20 The strategy for energy for energy for energy for the strategy for the strategy of the strategy of the strategy of the strategy of the strategy of the strategy of the strategy of the strategy of the strategy of the stra Press UP/DOWN to scroll through the national standards, press ENT to

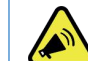

**Example 12.12 MOTE**: This operation is for maintenance personnel only. Password is required to access this part!

> When the inverter has been started, the LCD screen shows operation status **6.2.5.3 Rated AC Voltage Set** The rated AC voltage can be set up here. The rated AC voltage can be set up here.

```
Y and DOWN keys to screen screens and press ENTER keys to screen screens and press ENTER keys to screen screens and press ENTER keys to screen screens and press ENTER keys to screen screens and press ENTER keys to scree
\blacksquare Rated VAC Set main menu. The main menu includes four sub-menus: \blacksquare\begin{bmatrix} 220V/230V \end{bmatrix}Rated VAC Set
  220V/230V
```
#### **6.2.5.4 AC Output Voltage Limit**

This section is to set up the high and low limit of AC output voltage as permitted bylocal grid company if the grid voltage is beyond the range specified by national standards.

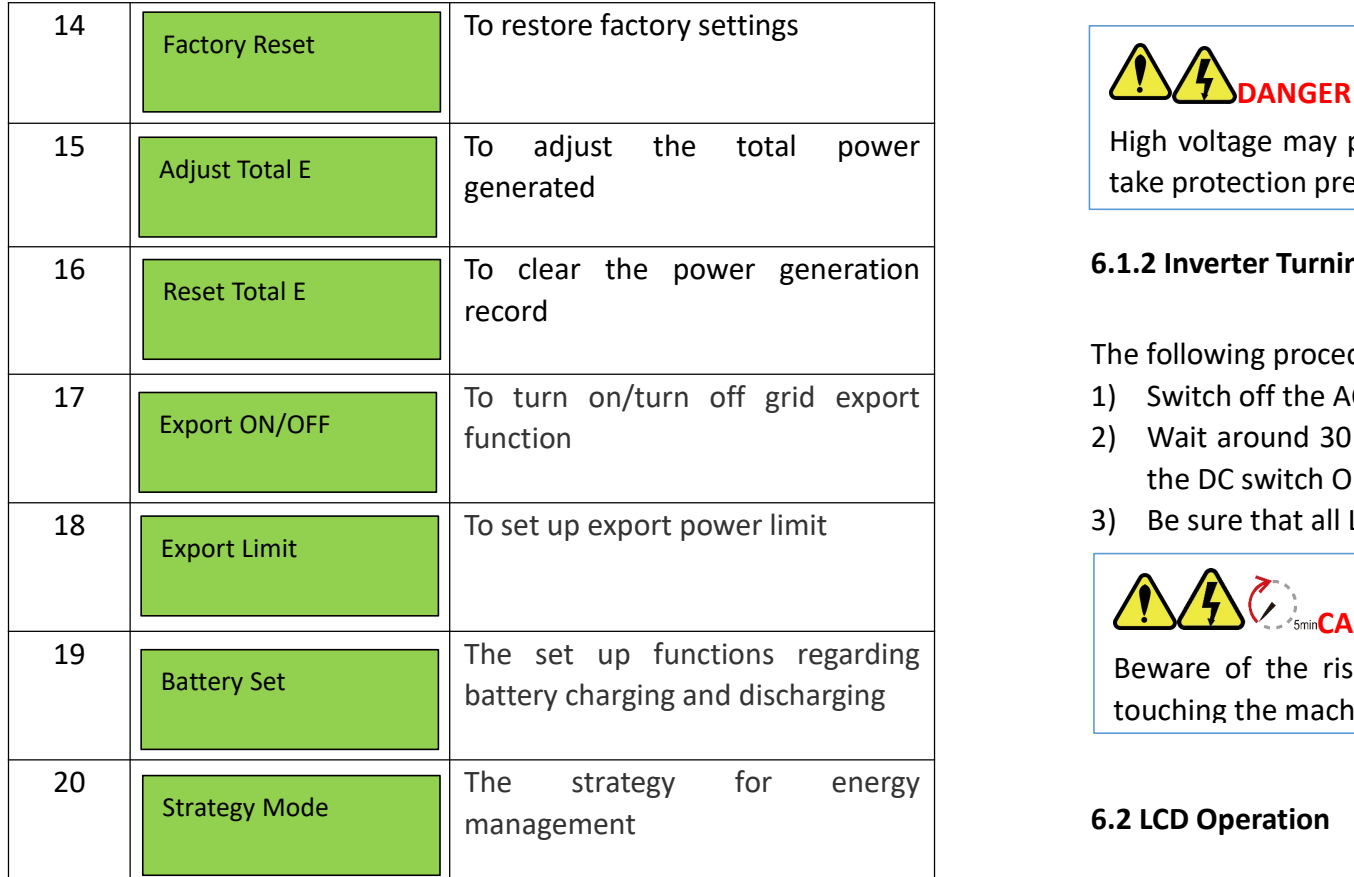

Press UP/DOWN to scroll the menu, press ENT to access the sub-menu, and press ESC to return to the previous menu. The following procedures have to be followed exactly to start and in

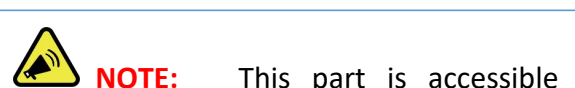

**NOTE:** This part is accessible for qualified and accredited and power of the technicians only!  $2<sup>1</sup>$  NOTE This scale is associated. **3) Abiter and put is accessible for qualified and accredited** and power of the inv

### **6.2.5.1 All Set Enable**

This function is to enable all the setting-up functions under the menu of 'Technical Set'. Before enabling or setting up any of the function under this **WARNING** menu, please turn the 'All Set Enable' on. Ensure that the open circuit voltage of PV array is within the max. input

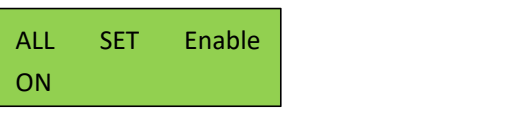

# **6.2.5.2 Standards Set DANGER ELECTRIC SHOCK**

Standard Setelah Setelah Setelah Setelah Setelah Setelah Setelah

 $\vert$  High voltage may present, please beware of the risk of electric shock and  $\vert$ take protection precautions!

### **6.1.2 Inverter Turning-off**

The following procedures have to be followed exactly when stop an inverter.

- 1) Switch off the AC Switch.
- 2) Wait around 30 seconds for the capacitor to dissipate energy. Then turn the DC switch OFF.
- **Procedures:** 3) Be sure that all LED light is OFF (around 1 minute).

### $\overline{S}$  and  $\overline{S}$  in the menu of 'TECHNICAL SET ENGINEERING' in the menu of 'TECHNICAL SET' and turn the menu of 'TECHNICAL SET' and turn the menu of 'TECHNICAL SET' and turn the menu of 'TECHNICAL SET' and turn the m **Substantial CAUTION WAIT**

Step 2002 to the Step.<br>Step 2002 to 'Standard Set' and get inside institute in the set in get inside it is a street in the set in the Beware of the now of electrical shock, wait at least Beware of the risk of electrical shock! Wait at least 5 minutes before touching the machine although the DC switch has been turn off!

### confirm the safety standard, and press ESC to return to the previous menu. **6.2 LCD Operation**

#### **NOTE: This operation is for maintenance personnel only. Password is for maintenance personnel only. Password i 6.2.1 Main Menu**

When the inverter has been started, the LCD screen shows operation status and power of the inverter alternately every 10 seconds (refer to below figure). to access the main menu. The main menu includes four sub-menus: BASIC INFO, BASIC SETUP, DETAIL INFO, and TECHNICAL SET. You can press UP and DOWN keys to scroll the screens and press ENTER key

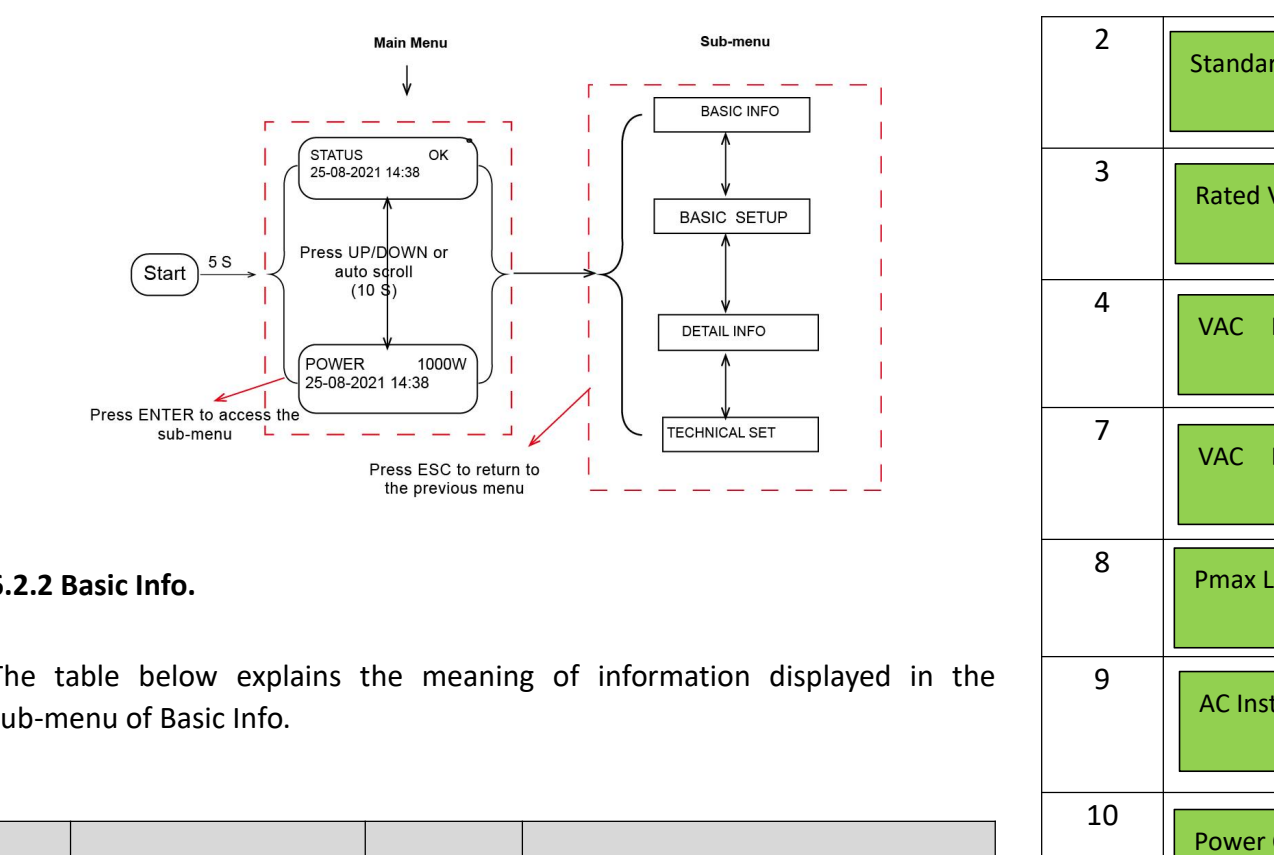

### **6.2.2 Basic Info.**

The table below explains the meaning of information displayed in the 5 The number of cell in each battery module sub-menu of Basic Info.

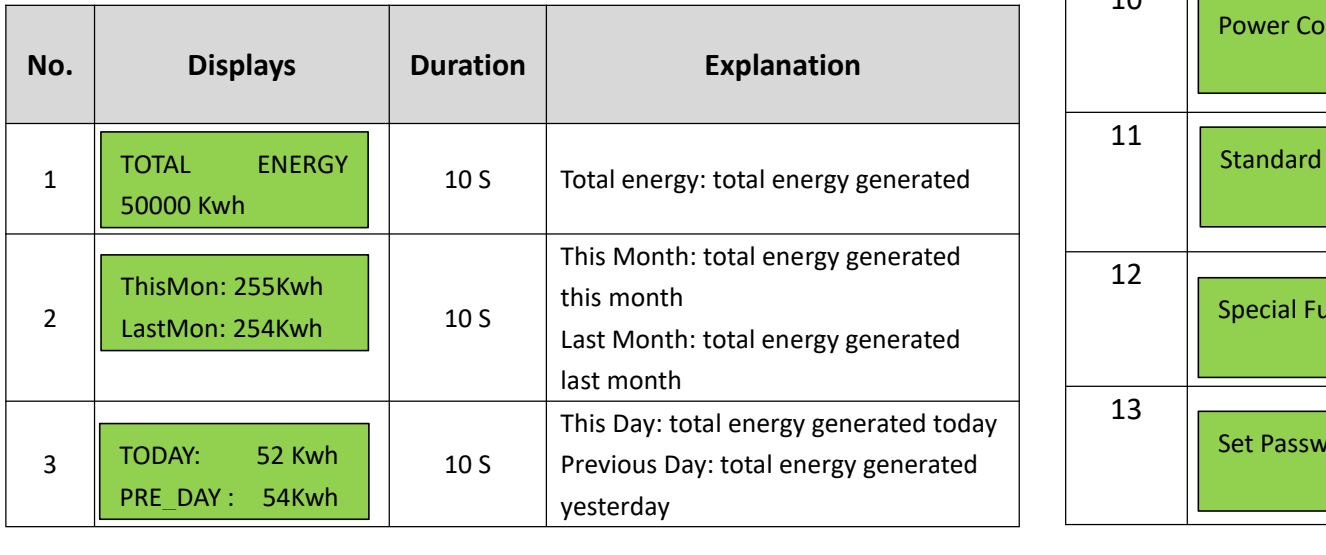

![](_page_23_Picture_1102.jpeg)

![](_page_24_Picture_1105.jpeg)

#### **6.2.5 Technical Set – Maintenance Personnel Only No. Displays Duration Explanation**

This section is for maintenance personnel only, enter password to access the 1 10 S Total energy: total energy generated TOTAL ENERGY sub-menu as guided by Chapter 6.2.4. The sub-menu:  $\left| \cdot \right|$  on  $\left| \cdot \right|$  $T_{\rm T}$ 

![](_page_24_Picture_1106.jpeg)

![](_page_24_Picture_1107.jpeg)

![](_page_25_Picture_1357.jpeg)

### **6.2.3 BASIC SETUP**

You can set time and address in this sub-menu.

![](_page_25_Picture_1358.jpeg)

## **6.2.3.1** Time Setting-up

When the sub-menu of 'SET TIME' is selected, the LCD will display the screen  $62410$  Export Tota as below.

![](_page_25_Picture_6.jpeg)

Press ENT to move the cursor from left to right, Press UP/DOWN to select a and Tempert To number for a selected digit. Press ESC to save the setting and return to the  $\frac{1}{h}$  The anargu synartic main menu.

### **6.2.3.2 Address Setting-up 6.2.4.6 Rated Power**

![](_page_25_Picture_1359.jpeg)

### **6.2.4.7** Rated Voltage

The rated voltage of the inverter is displayed here.

![](_page_25_Picture_1360.jpeg)

### **6.2.3.3 Language Setting-up 6.2.4.8 Daily Energy**

The energy generated for a specified day can be checked here.

![](_page_25_Picture_1361.jpeg)

### **6.2.4.8 Monthly Energy**

The energy generated for a specified month can be checked here.<br>The energy generated for a specified month can be checked here.

![](_page_25_Picture_1362.jpeg)

**Steps to view the menu of the Detail Info.:** The energy generated for a specified year can be checked here.

![](_page_25_Picture_1363.jpeg)

#### The default password is 1000. When finishing password is 1000. When finishing password entering, press ENTERING, press ENTERING, press ENTERING, press ENTERING, press ENTERING, press ENTERING, press ENTERING, press ENTERIN **6.2.4.10 Export Total**

 $\tau$ . If the password is corrected is corrected. If the sub-menu will be sub-menu will be sub-menu will be sub-menu will be sub-menu will be sub-menu will be sub-menu will be sub-menu will be sub-menu will be sub-menu wil Total energy exported to grid can be checked here.<br>Total energy exported to grid can be checked here.

![](_page_25_Picture_1364.jpeg)

#### $\overline{\phantom{a}}$  and sub-menu: **6.2.4.11 Export Today**

 $\frac{1}{2}$ The energy exported to grid today can be checked here.<br>
The energy exported to grid today can be checked here.

![](_page_25_Picture_1365.jpeg)

UP/DOWN to scroll the screen to view.<br>————————————————————

**NOTE:** This operation is for maintenance personnel only. Password  $\begin{bmatrix} 0 & 0 \\ 0 & 0 \end{bmatrix}$ is required to access this part! Please reset the password at the first  $\begin{bmatrix} 0 & 0 & 0 \\ 0 & 0 & 0 \\ 0 & 0 & 0 \\ 0 & 0 & 0 \end{bmatrix}$ operation. EEO TO TALK TAAL AFTER THE TALK TANK TAAL AFTER THE TALK TANK TANK TAAL AFTER THE TALK TANK TANK TANK TANK TANK  $E$ ion. Analysis and analysis are  $\mathbb{R}^n$ 

### **6.2.4.2** Fault Info.

When a fault happens, the Alarm Light will be on, and the LCD will display a save the setting a brief description of the fault. Please refer to Chapter 7 for troubleshooting or contact after-sales department if a fault info. is displayed.  $\mathsf{B}\mathsf{D}\mathsf{D}$  :  $\mathsf{D}\mathsf{D}\mathsf{D}$  :  $\mathsf{D}\mathsf{D}\mathsf{D}$  :  $\mathsf{D}\mathsf{D}\mathsf{D}$  :  $\mathsf{D}\mathsf{D}\mathsf{D}$  :  $\mathsf{D}\mathsf{D}\mathsf{D}$  :  $\mathsf{D}\mathsf{D}\mathsf{D}$  :  $\mathsf{D}\mathsf{D}\mathsf{D}$  :  $\mathsf{D}\mathsf{D}\mathsf{D}$  :  $\mathsf{D}\mathsf{D}\mathsf{D}$  :  $\mathsf{D}\mathsf{D$ 

**1.3 ACHCT Device BASIC BASIC** Fault

### **6.2.4.3 Flash Version**

The Flash version of the inverter is displayed here. **No. 2 Display Report Explanation** 

SET TIME A 1990 A 1990 A 1990 A 1990

Flash Version **1986 1986 1986 1986 1986 1986 1986 1986** ES 3.0

### **6.2.4.4 Warning Info.**

If a adverse condition presents in the inverter, the LCD will display a warning lack as a password: 0000 information. The inverter will work normally with such warning conditions. Stons to When a warning info. is displayed, please refer to Chapter 7 for troubleshooting. **Examples Fig.** 

2 To set up RS485 additional additional and the set up RS485 additional and the set up and the set up and the

Warning Info  $\begin{array}{|c|c|c|}\n\hline\n\text{0x00000400} & \text{ } & \text{ } \end{array}$ 

### **6.2.4.5 Software Version/Firmware Version**

The software version or firmware version of the inverter is displayed and is accessible for technicians only. accessible for technicialis only.<br> **External only the cursos of the cursos** extending to right, Pressure and Pressure and Pressure and Pressure and

![](_page_26_Picture_1415.jpeg)

### **6.2.4.6 Rated Power 6.2.3.2 Address Setting-up**

The inverter RS 485 address communicating with a monitoring platform can e termele, als aanleie langer in d be set here, the address ranges from '01' to '99', and the default address is '01'.

> **Kritical EXIT = ESC** The rate rate  $\frac{1}{2}$  and  $\frac{1}{2}$  and  $\frac{1}{2}$  and  $\frac{1}{2}$  and  $\frac{1}{2}$  and  $\frac{1}{2}$  and  $\frac{1}{2}$  and  $\frac{1}{2}$  and  $\frac{1}{2}$  and  $\frac{1}{2}$  and  $\frac{1}{2}$  and  $\frac{1}{2}$  and  $\frac{1}{2}$  and  $\frac{1}{2}$  and  $\frac{1}{2}$  an Slave Add: 01

save the setting and return to the main menu, and press ESC to return to the main menu without saving the setting. Press UP/DOWN to scroll through numbers for a selected digit, press ENT to

### **6.2.4.8 Daily Energy 6.2.3.3 Language Setting-up**

Working language of the inverter can be set here, and the default language is Selection and the contract of the contract of the contract of the contract of the contract of the contract of the contract of the contract of the contract of the contract of the contract of the contract of the contract of English.

### **6.2.4 Detail Info - Maintenance Personnel Only**

Select 'Detail Info' from the main menu and the LCD screen will display the following information: The Montherman metal

![](_page_26_Picture_1416.jpeg)

The energy generated for a specified year can be checked here. **Steps to view the menu of the Detail Info.:**

1) Enter the password:

to verify the password. If the password is correct, the sub-menu will be displayed, and if wrong, the LCD will display 'Wrong Password' and return to the previous menu. Press ESC to return to the main menu.  $\vert$  warning and the sub-menu of the sub-menu of the default password is 1000. When finishing password entering, press ENT

a selection and the setting of the setting of the sub-menus will be displayed:<br>After enter the correct password, the sub-menus will be displayed:

1. Operation Info, 2. Fault Info, 3. Flash Version, 4. Warning Info, 5. SW

Version, 6. Rated Power, 7. Rated Voltage, 8. Daily Energy, 9. Monthly  $\begin{array}{|c|c|c|}\hline \quad\quad & \end{array}$ Energy, 10. Yearly Energy, 11. Export Total, 12. Export Today, 13. BAT  $\left\| \right\|$ **Info. Info.**

Press UP/DOWN to scroll the screen, press ENT to go into the selected  $\|$  |  $\|$  Pas Limit: sub-menu and press ESC to return to the main menu.

### **6.2.4.1 Operation Information 6.2.4.1 Operation Information**

![](_page_27_Picture_1482.jpeg)

![](_page_27_Picture_1483.jpeg)

![](_page_27_Picture_1484.jpeg)

The operation info of inverter and part of protection info. can be view after The operation info of inverter and part of protection info. can be view after password has been input and all the info. is included in the above table. Press password has been input and all the info. is included in the above table. Press